# 802.11g / 802.11b / WPA Wireless Access Point

**User's Guide** 

# TABLE OF CONTENTS

| CHAPTER 1 INTRODUCTION                    | 1 |
|-------------------------------------------|---|
| Features of your Wireless Access Point    | 1 |
| Package Contents                          | 4 |
| Physical Details                          | 4 |
| CHAPTER 2 INSTALLATION                    | 6 |
| Requirements                              |   |
| Procedure                                 |   |
| CHAPTER 3 ACCESS POINT SETUP              |   |
| Overview                                  |   |
| Setup using the Windows Utility           | 9 |
| Setup using a Web Browser                 |   |
| Access Control                            |   |
| Security Profiles                         |   |
| Security Profile Screen                   |   |
| System Screen                             |   |
| Wireless Screens                          |   |
| Basic Settings Screen                     |   |
| Advanced Settings                         |   |
| CHAPTER 4 PC AND SERVER CONFIGURATION     |   |
| Overview                                  |   |
| Using WEP                                 |   |
| Using WPA-PSK                             |   |
| Using WPA-802.1x                          |   |
| 802.1x Server Setup (Windows 2000 Server) |   |
| 802.1x Client Setup on Windows XP         |   |
| Using 802.1x Mode (without WPA)           |   |
| CHAPTER 5 OPERATION AND STATUS            |   |
| Operation                                 |   |
| Status Screen                             |   |
| CHAPTER 6 ACCESS POINT MANAGEMENT         |   |
| Overview                                  |   |
| Admin Login Screen                        |   |
| Auto Config/Update                        |   |
| Config File                               |   |
| Log Settings (Syslog)                     |   |
| Rogue APs                                 |   |
| SNMP                                      |   |
| Upgrade Firmware                          |   |
| Upg1auu 111111   al C                     |   |

| APPENDIX A SPECIFICATIONS                 |    |
|-------------------------------------------|----|
| Wireless Access Point                     | 79 |
| APPENDIX B TROUBLESHOOTING                | 83 |
| Overview                                  | 83 |
| General Problems                          | 83 |
| APPENDIX C WINDOWS TCP/IP                 | 85 |
| Overview                                  | 85 |
| Checking TCP/IP Settings - Windows 9x/ME: |    |
| Checking TCP/IP Settings - Windows NT4.0  |    |
| Checking TCP/IP Settings - Windows 2000   |    |
| Checking TCP/IP Settings - Windows XP     |    |
| APPENDIX D ABOUT WIRELESS LANS            | 93 |
| Overview                                  | 93 |
| Wireless LAN Terminology                  |    |
| APPENDIX E COMMAND LINE INTERFACE         | 96 |
| Overview                                  |    |
| Command Reference                         |    |

P/N: 9560N90101

Copyright © 2005. All Rights Reserved.

Document Version: 1.34

All trademarks and trade names are the properties of their respective owners.

# Chapter I

# Introduction

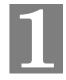

This Chapter provides an overview of the Wireless Access Point's features and capabilities.

Congratulations on the purchase of your new Wireless Access Point. The Wireless Access Point links your 802.11g or 802.11b Wireless Stations to your wired LAN. The Wireless stations and devices on the wired LAN are then on the same network, and can communicate with each other without regard for whether they are connected to the network via a Wireless or wired connection.

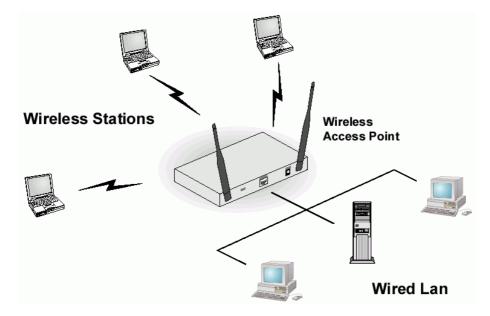

Figure 1: Wireless Access Point

The auto-sensing capability of the Wireless Access Point allows packet transmission up to 54Mbps for maximum throughput, or automatic speed reduction to lower speeds when the environment does not permit maximum throughput.

# **Features of your Wireless Access Point**

The Wireless Access Point incorporates many advanced features, carefully designed to provide sophisticated functions while being easy to use.

- *Standards Compliant.* The Wireless Router complies with the IEEE802.11g (DSSS) specifications for Wireless LANs.
- Supports both 802.11b and 802.11g Wireless Stations. The 802.11g standard provides for backward compatibility with the 802.11b standard, so both 802.11b and 802.11g Wireless stations can be used simultaneously.
- 108Mbps Wireless Connections. On both the 2.4GHz (802.11b & 802.11g) and 5GHz (802.11a) bands, 108Mbps connections are available to compatible clients.
- **Bridge Mode Support.** The Wireless Access Point can operate in Bridge Mode, connecting to another Access Point. Both PTP (Point to Point) and PTMP (Point to Multi-

Point) Bridge modes are supported.

And you can even use both Bridge Mode and Access Point Mode simultaneously!

- *Client/Repeater Access Point.* The Wireless Access Point can operate as a Client or Repeater Access Point, sending all traffic received to another Access Point.
- **Simple Configuration.** If the default settings are unsuitable, they can be changed quickly and easily.
- DHCP Client Support. Dynamic Host Configuration Protocol provides a dynamic IP
  address to PCs and other devices upon request. The Wireless Access Point can act as a
  DHCP Client, and obtain an IP address and related information from your existing DHPC
  Server.
- *Upgradeable Firmware*. Firmware is stored in a flash memory and can be upgraded easily, using only your Web Browser.

#### **Security Features**

- Security Profiles. For maximum flexibility, wireless security settings are stored in Security Profiles. Up to 8 Security profiles can be defined, and up to 4 used as any time.
- Multiple SSIDs. Because each Security Profile has it own SSID, and up to 4 Security
  Profiles can be active simultaneously, multiple SSIDs are supported. Different clients can
  connect to the Wireless Access Point using different SSIDs, with different security settings.
- *Multiple SSID Isolation*. If desired, PCs and devices connecting using different SSIDs can be isolated from each other.
- VLAN Support. The 802.1Q VLAN standard is supported, allowing traffic from different sources to be segmented. Combined with the multiple SSID feature, this provides a powerful tool to control access to your LAN.
- *WEP support*. Support for WEP (Wired Equivalent Privacy) is included. Both 64 Bit and 128 Bit keys are supported.
- **WPA support.** Support for WPA is included. WPA is more secure than WEP, and should be used if possible. Both TKIP and AES encryption methods are supported.
- **802.1x Support.** Support for 802.1x mode is included, providing for the industrial-strength wireless security of 802.1x authentication and authorization.
- *Radius Client Support*. The Wireless Access Point can login to your existing Radius Server (as a Radius client).
- *Radius MAC Authentication*. You can centralize the checking of Wireless Station MAC addresses by using a Radius Server.
- **Rogue AP Detection.** The Wireless Access Point can detect unauthorized (Rouge) Access Points on your LAN.
- Access Control. The Access Control feature can check the MAC address of Wireless clients to ensure that only trusted Wireless Stations can use the Wireless Access Point to gain access to your LAN.
- **Password protected Configuration**. Optional password protection is provided to prevent unauthorized users from modifying the configuration data and settings.

#### **Advanced Features**

Auto Configuration. The Wireless Access Point can perform self-configuration by
copying the configuration data from another Access Point. This feature is enabled by default.

- **Auto Update.** The Wireless Access Point can automatically update its firmware, by downloading and installing new firmware from your FTP server.
- *Command Line Interface*. If desired, the command line interface (CLI) can be used for configuration. This provides the possibility of creating scripts to perform common configuration changes.
- NetBIOS & WINS Support. Support for both NetBIOS broadcast and WINS (Windows Internet Naming Service) allows the Wireless Access Point to easily fit into your existing Windows network.
- *Radius Accounting Support.* If you have a Radius Server, you can use it to provide accounting data on Wireless clients.
- *Syslog Support.* If you have a Syslog Server, the Wireless Access Point can send its log data to your Syslog Server.
- *SNMP Support.* SNMP (Simple Network Management Protocol) is supported, allowing you to use a SNMP program to manage the Wireless Access Point.
- *UAM Support*. The Wireless Access Point supports UAM (Universal Access Method), making it suitable for use in Internet cafes and other sites where user access time must be accounted for.
- WDS Support. Support for WDS (Wireless Distribution System) allows the Wireless
  Access Point to act as a Wireless Bridge. Both Point-to-Point and Multi-Point Bridge
  modes are supported.

# **Package Contents**

The following items should be included:

- Wireless Access Point
- Power Adapter
- Quick Start Guide
- CD-ROM containing the on-line manual and setup utility.

If any of the above items are damaged or missing, please contact your dealer immediately.

# **Physical Details**

#### **Front Panel LEDs**

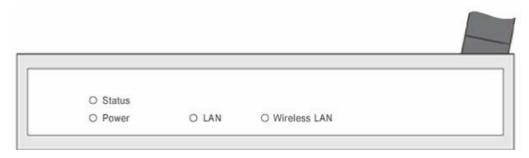

**Figure 2: Front Panel** 

**Status On** - Error condition.

**Off** - Normal operation.

**Blinking** - During start up, and when the Firmware is being upgraded.

**Power** On - Normal operation.

Off - No power

**LAN On** - The LAN (Ethernet) port is active.

**Off** - No active connection on the LAN (Ethernet) port.

Flashing - Data is being transmitted or received via the corresponding

LAN (Ethernet) port.

Wireless On - Idle

LAN Off - Error- Wireless connection is not available.

**Flashing** - Data is being transmitted or received via the Wireless access

point. Data includes "network traffic" as well as user data.

#### **Rear Panel**

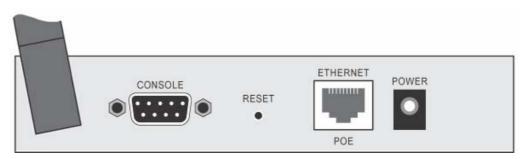

Figure 3 Rear Panel

Antenna

One antenna (aerial) is supplied. Best results are usually obtained with the antenna in a vertical position.

Console port

DB9 female RS232 port.

**Reset Button** 

This button has two (2) functions:

- Reboot. When pressed and released, the Wireless Access Point will reboot (restart).
- **Reset to Factory Defaults**. This button can also be used to clear ALL data and restore ALL settings to the factory default values.

#### To Clear All Data and restore the factory default values:

- Power Off the Access Point
- 2. Hold the Reset Button down while you Power On the Access Point.
- 3. Continue holding the Reset Button until the Status (Red) LED blinks TWICE.
- Release the Reset Button.
   The factory default configuration has now been restored, and the Access Point is ready for use.

**Ethernet** 

Use a standard LAN cable (RJ45 connectors) to connect this port to a 10BaseT or 100BaseT hub on your LAN.

Power port

Connect the supplied power adapter here.

# **Chapter 2**

# Installation

This Chapter covers the physical installation of the Wireless Access Point.

# Requirements

#### Requirements:

- TCP/IP network
- Ethernet cable with RJ-45 connectors
- Installed Wireless network adapter for each PC that will be wirelessly connected to the network

## **Procedure**

- 1. Select a suitable location for the installation of your Wireless Access Point. To maximize reliability and performance, follow these guidelines:
  - Use an elevated location, such as wall mounted or on the top of a cubicle.
  - Place the Wireless Access Point near the center of your wireless coverage area.
  - If possible, ensure there are no thick walls or metal shielding between the Wireless Access Point and Wireless stations. Under ideal conditions, the Wireless Access Point has a range of around 150 meters (450 feet). The range is reduced, and transmission speed is lower, if there are any obstructions between Wireless devices.

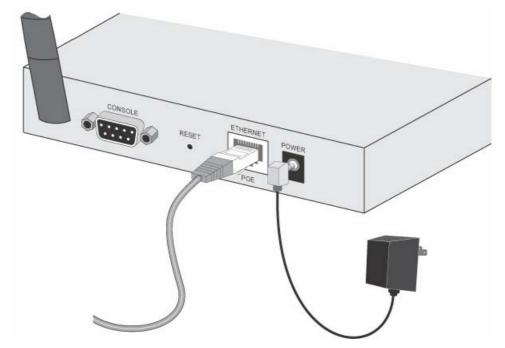

Figure 4: Installation Diagram

2. Use a standard LAN cable to connect the "Ethernet" port on the Wireless Access Point to a 10/100BaseT hub on your LAN.

3. Connect the supplied power adapter to the Wireless Access Point and a convenient power outlet, and power up.

NOTE: If you wish to use PoE (Power over Ethernet), refer to the following section.

- 4. Check the LEDs:
  - The Status LED should flash, then turn OFF.
  - The *Power*, *Wireless LAN*, and *LAN* LEDs should be ON.

For more information, refer to Front Panel LEDs in Chapter 1.

#### **Using PoE (Power over Ethernet)**

The Wireless Access Point supports PoE (Power over Ethernet). To use PoE:

- 1. Do not connect the supplied power adapter to the Wireless Access Point.
- Connect one end of a standard (category 5) LAN cable to the Ethernet port on the Wireless Access Point.
- 3. Connect the other end of the LAN cable to the powered Ethernet port on a suitable PoE Adapter. (24V DC, 500mA)
- 4. Connect the unpowered Ethernet port on the PoE adapter to your Hub or switch.
- 5. Connect the power supply to the PoE adapter and power up.
- 6. Check the LEDs on the Wireless Access Point to see it is drawing power via the Ethernet connection.

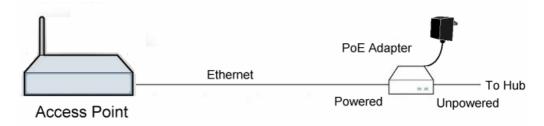

Figure 5: Using PoE (Power over Ethernet)

# **Chapter 3**

# **Access Point Setup**

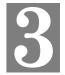

This Chapter provides details of the Setup process for Basic Operation of your Wireless Access Point.

## **Overview**

This chapter describes the setup procedure to make the Wireless Access Point a valid device on your LAN, and to function as an Access Point for your Wireless Stations.

Wireless Stations may also require configuration. For details, see *Chapter 4 - Wireless Station Configuration*.

The Wireless Access Point can be configured using either the supplied Windows utility or your Web Browser

# **Setup using the Windows Utility**

A simple Windows setup utility is supplied on the CD-ROM. This utility can be used to assign a suitable IP address to the Wireless Access Point. Using this utility is recommended, because it can locate the Wireless Access Point even if it has an invalid IP address.

#### Installation

- 1. Insert the supplied CD-ROM in your drive.
- 2. If the utility does not start automatically, run the SETUP program in the root folder.
- 3. Follow the prompts to complete the installation.

#### **Main Screen**

- Start the program by using the icon created by the setup program.
- When run, the program searches the network for all active Wireless Access Points, then lists them on screen, as shown by the example below.

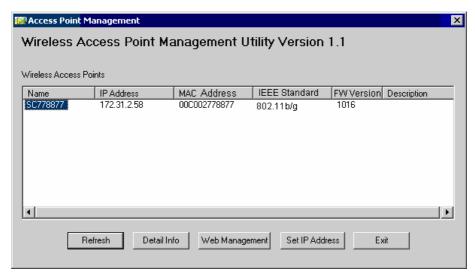

Figure 6: Management utility Screen

#### **Wireless Access Points**

The main panel displays a list of all Wireless Access Points found on the network. For each Access Point, the following data is shown:

| Server Name   | The Server Name is shown on a sticker on the base of the device.                             |
|---------------|----------------------------------------------------------------------------------------------|
| IP address    | The IP address for the Wireless Access Point.                                                |
| MAC Address   | The hardware or physical address of the Wireless Access Point.                               |
| IEEE Standard | The wireless standard or standards used by the Wireless Access Point (e.g. 802.11b, 802.11g) |
| FW Version    | The current Firmware version installed in the Wireless Access Point.                         |
| Description   | Any extra information for the Wireless Access Point, entered by the administrator.           |

**Note**: If the desired Wireless Access Point is not listed, check that the device is installed and ON, then update the list by clicking the *Refresh* button.

#### **Buttons**

| Refresh        | Click this button to update the Wireless Access Point device listing after changing the name or IP Address. |
|----------------|----------------------------------------------------------------------------------------------------|
| Detail Info    | When clicked, additional information about the selected Access Point will be displayed.                     |
| Web Management | Use this button to connect to the Wireless Access Point's Webbased management interface.                    |
| Set IP Address | Click this button if you want to change the IP Address of the Wireless Access Point.                        |
| Exit           | Exit the Management utility program by clicking this button.                                                |

#### **Setup Procedure**

- 1. Select the desired Wireless Access Point.
- 2. Click the Set IP Address button.
- 3. If prompted, enter the user name and password. The default values are **admin** for the *User Name*, and **password** for the *Password*.
- 4. Ensure the *IP address*, *Network Mask*, and *Gateway* are correct for your LAN. Save any changes.
- 5. Click the *Web Management* button to connect to the selected Wireless Access Point using your Web Browser. If prompted, enter the *User Name* and *Password* again.
- 6. Check the following screens, and configure as necessary for your environment. Use the on-line help if necessary.

The later sections in this Chapter also provides more details about each of these screens.

- Access Control MAC level access control.
- **Security Profiles** Wireless security.
- System Identification, location, and Network settings
- Wireless Basic & Advanced
- 7. You may also wish to set the admin password and administration connection options. These are on the *Admin Login* screen accessed from the **Management** menu. See Chapter 6 for details of the screens and features available on the **Management** menu.
- 8. Use the **Apply/Restart** button on the menu to apply your changes and restart the Wireless Access Point.

Setup is now complete.

Wireless stations must now be set to match the Wireless Access Point. See Chapter 4 for details.

# Setup using a Web Browser

**Your Browser must support JavaScript**. The configuration program has been tested on the following browsers:

- Netscape V4.08 or later
- Internet Explorer V4 or later

#### **Setup Procedure**

Before commencing, install the Wireless Access Point in your LAN, as described previously.

1. Check the Wireless Access Point to determine its *Default Name*. This is shown on a label on the base or rear, and is in the following format:

**SCxxxxxx** 

Where xxxxxx is a set of 6 Hex characters ( $0 \sim 9$ , and  $A \sim F$ ).

- Use a PC which is already connected to your LAN, either by a wired connection or another Access Point.
  - Until the Wireless Access Point is configured, establishing a Wireless connection to it may be not possible.
  - If your LAN contains a Router or Routers, ensure the PC used for configuration is on the same LAN segment as the Wireless Access Point.
- 3. Start your Web browser.
- 4. In the *Address* box, enter "HTTP://" and the *Default Name* of the Wireless Access Point e.g.

HTTP://SC2D631A

5. You should then see a login prompt, which will ask for a *User Name* and *Password*. Enter admin for the *User Name*, and password for the *Password*. These are the default values. The password can and should be changed. Always enter the current user name and password, as set on the *Admin Login* screen.

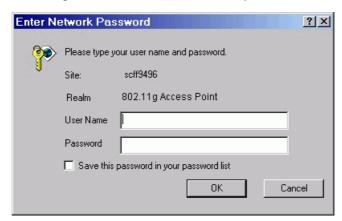

Figure 7: Password Dialog

6. You will then see the *Status* screen, which displays the current settings and status. No data input is possible on this screen. See Chapter 5 for details of the *Status* screen.

- From the menu, check the following screens, and configure as necessary for your environment. Details of these screens and settings are described in the following sections of this chapter.
  - Access Control MAC level access control.
  - **Security Profiles** Wireless security.
  - System Identification, location, and Network settings
  - Wireless Basic & Advanced
- 8. You may also wish to set the admin password and administration connection options. These are on the *Admin Login* screen accessed from the **Management** menu. See Chapter 6 for details of the screens and features available on the **Management** menu.
- 9. Use the **Apply/Restart** button on the menu to apply your changes and restart the Wireless Access Point.

Setup is now complete.

Wireless stations must now be set to match the Wireless Access Point. See Chapter 4 for details.

#### If you can't connect:

It is likely that your PC's IP address is incompatible with the Wireless Access Point's IP address. This can happen if your LAN does not have a DHCP Server. The default IP address of the Wireless Access Point is 192.168.0.228, with a Network Mask of 255.255.255.0.

If your PC's IP address is not compatible with this, you must change your PC's IP address to an unused value in the range 192.168.0.1 ~ 192.168.0.254, with a Network Mask of 255.255.255.0. See *Appendix C - Windows TCP/IP* for details for this procedure.

# **Access Control**

This feature can be used to block access to your LAN by unknown or untrusted wireless stations.

Click Access Control on the menu to view a screen like the following.

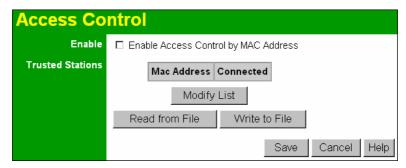

**Figure 8: Access Control Screen** 

#### **Data - Access Control Screen**

| Enable                  | Use this checkbox to Enable or Disable this feature as desired.                                                                                                    |  |
|-------------------------|----------------------------------------------------------------------------------------------------|--|
|                         | <b>Warning!</b> Ensure your own PC is in the "Trusted Wireless Stations" list before enabling this feature.                                                                                        |  |
| <b>Trusted Stations</b> | This table lists any Wireless Stations you have designated as "Trusted". If you have not added any stations, this table will be empty. For each Wireless station, the following data is displayed: |  |
|                         | <ul> <li>MAC Address - the MAC or physical address of each Wireless station.</li> </ul>                                                                                                    |  |
|                         | <ul> <li>Connected - this indicates whether or not the Wireless station<br/>is currently associates with this Access Point.</li> </ul>                                                             |  |
| Buttons                 |                                                                                                    |  |
| <b>Modify List</b>      | To change the list of Trusted Stations (Add, Edit, or Delete a Wireless Station or Stations), click this button. You will then see the <i>Trusted Wireless Stations</i> screen, described below.   |  |
| Read from File          | To upload a list of Trusted Stations from a file on your PC, click this button.                                                                                                    |  |
| Write to File           | To download the current list of Trusted Stations from the Access Point to a file on your PC, click this button.                                                                                    |  |

## **Trusted Wireless Stations**

To change the list of trusted wireless stations, use the *Modify List* button on the *Access Control* screen. You will see a screen like the sample below.

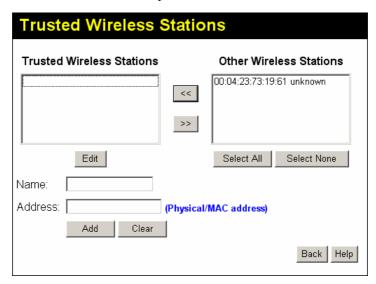

**Figure 9: Trusted Wireless Stations** 

#### **Data - Trusted Wireless Stations**

| Trusted Wireless<br>Stations | This lists any Wireless Stations which you have designated as "Trusted".                                       |  |
|------------------------------|----------------------------------------------------------------------------------------------------|--|
| Other Wireless<br>Stations   | This list any Wireless Stations detected by the Access Point, which you have not designated as "Trusted".      |  |
| Name                         | The name assigned to the Trusted Wireless Station. Use this when adding or editing a Trusted Station.          |  |
| Address                      | The MAC (physical) address of the Trusted Wireless Station. Use this when adding or editing a Trusted Station. |  |
| Buttons                      |                                                                                                    |  |
| <<                           | Add a Trusted Wireless Station to the list (move from the "Other Stations" list).                              |  |
|                              | • Select an entry (or entries) in the "Other Stations" list, and click the " << " button.                      |  |
|                              | • Enter the Address (MAC or physical address) of the wireless station, and click the "Add " button.            |  |
| >>                           | Delete a Trusted Wireless Station from the list (move to the "Other Stations" list).                           |  |
|                              | Select an entry (or entries) in the "Trusted Stations" list.                                                   |  |
|                              | • Click the ">> " button.                                                                                      |  |
| Select All                   | Select all of the Stations listed in the "Other Stations" list.                                                |  |
| Select None                  | De-select any Stations currently selected in the "Other Stations" list.                                        |  |

| Edit  | To change an existing entry in the "Trusted Stations" list, select it and click this button.                                 |  |
|-------|----------------------------------------------------------------------------------------------------|--|
|       | 1. Select the Station in the "Trusted Station" list.                                                                         |  |
|       | 2. Click the "Edit" button. The address will be copied to the "Address" field, and the "Add" button will change to "Update". |  |
|       | 3. Edit the address (MAC or physical address) as required.                                                                   |  |
|       | 4. Click "Update" to save your changes.                                                                                      |  |
| Add   | To add a Trusted Station which is not in the "Other Wireless Stations" list, enter the required data and click this button.  |  |
| Clear | Clear the Name and Address fields.                                                                                           |  |

# **Security Profiles**

Security Profiles contain the SSID and all the security settings for Wireless connections to this Access Point.

- Up to eight (8) Security Profiles can be defined.
- Up to four (4) Security Profiles can be enabled at one time, allowing up to 4 different SSIDs to be used simultaneously.

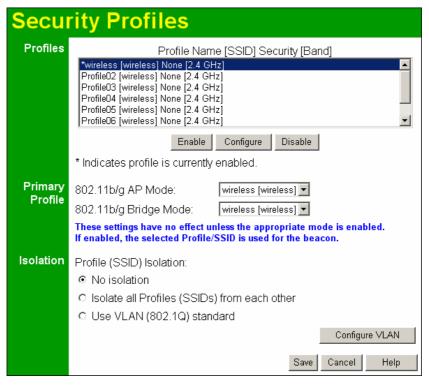

Figure 10: Security Profiles Screen

# **Data - Security Profiles Screen**

| Profile                  |                                                                                                    |  |
|--------------------------|----------------------------------------------------------------------------------------------------|--|
| Profile List             | All available profiles are listed. For each profile, the following data is displayed:  • *  If displayed before the name of the profile, this indicates the profile is currently enabled. If not displayed, the profile is currently disabled.  • Profile Name  The current profile name is displayed.  • [SSID]  The current SSID associated with this profile.  • Security System  The current security system (e.g. WPA-PSK) is displayed.  • [Band]  The Wireless Band (2.4 GHz, 5GHz) for this profile is displayed. Profiles may be assigned to either or both Wireless Bands. |  |
| Buttons                  | Enable - Enable the selected profile.                                                                                                    |  |
|                          | Configure - Change the settings for the selected profile.                                                                                                    |  |
|                          | Disable - Disable the selected profile.                                                                                                    |  |
| Primary Profile          |                                                                                                    |  |
| 802.11b/g AP Mode        | Select the primary profile for 802.11b and 802.11g (2.4 GHz band) AP mode. Only enabled profiles are listed. The SSID associated with this profile will be broadcast if the "Broadcast SSID" setting on the <b>Basic</b> screen is enabled.                                                                                                    |  |
| 802.11b/g Bridge<br>Mode | Select the primary profile for 802.11b and 802.11g (2.4 GHz band) Bridge Mode. This setting determines the SSID and security settings used for the Bridge connection to the remote AP.                                                                                                    |  |
| Isolation                |                                                                                                    |  |
| None                     | If this option is selected, wireless clients using different profiles (different SSIDs) are not isolated from each other, so they will be able to communicate with each other.                                                                                                    |  |
| Isolate all              | If this option is selected, wireless clients using different profiles (different SSIDs) are isolated from each other, so they will NOT be able to communicate with each other. They will still be able to communicate with other clients using the same profile, unless the "Wireless Separation" setting on the "Advanced" screen has been enabled.                                                                                                    |  |
| Use VLAN                 | This option is only useful if the hubs/switches on your LAN support the VLAN (802.1Q) standard.  When VLAN is used, you must select the desired VLAN for each security profile when configuring the profile. (If VLAN is not selected, the VLAN setting for each profile is ignored.)  Click the <i>Configure VLAN</i> button to configure the IDs used by each VLAN. See below for further details.                                                                                                    |  |

## **VLAN Configuration Screen**

This screen is accessed via the Configure VLAN button on the Security Profiles screen.

- The settings on this screen will be ignored unless the *Use VLAN* option on the *Security Profiles* screen is selected.
- If using the VLAN option, these setting determine which VLAN traffic is assigned to.

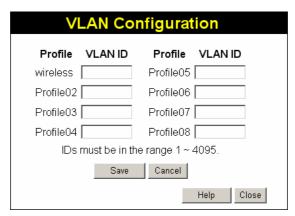

Figure 11: VLAN Configuration

#### **Data - VLAN Configuation Screen**

| Profile | Each profile is listed by name.                                                                   |
|---------|---------------------------------------------------------------------------------------------------|
| VLAN ID | Enter the ID for the required VLAN. All traffic using this profile will be assigned to this VLAN. |

# **Security Profile Screen**

This screen is displayed when you select a Profile on the Security Profiles screen, and click the *Configure* button.

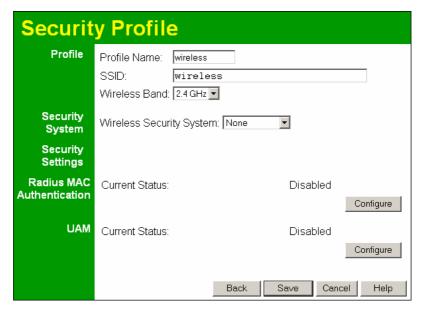

Figure 12: Security Profile Screen

#### **Profile Data**

Enter the desired settings for each of the following:

| Profile Name  | Enter a suitable name for this profile.                                                                                                    |
|---------------|----------------------------------------------------------------------------------------------------|
| SSID          | Enter the desired SSID. Each profile must have a unique SSID.                                                                              |
| Wireless Band | Select the wireless band or bands for this profile. If your Wireless Access Point only has a single band, then only 1 option is available. |

#### **Security Settings**

Select the desired option, and then enter the settings for the selected method.

The available options are:

- None No security is used. Anyone using the correct SSID can connect to your network.
- **WEP** The 802.11b standard. Data is encrypted before transmission, but the encryption system is not very strong.
- WPA-PSK Like WEP, data is encrypted before transmission. WPA is more secure than WEP, and should be used if possible. The PSK (Pre-shared Key) must be entered on each Wireless station. The 256Bit encryption key is derived from the PSK, and changes frequently.
- **WPA-802.1x** This version of WPA requires a Radius Server on your LAN to provide the client authentication according to the 802.1x standard. Data transmissions are encrypted using the WPA standard.

If this option is selected:

- This Access Point must have a "client login" on the Radius Server.
- Each user must have a "user login" on the Radius Server.
- Each user's wireless client must support 802.1x and provide the login data when required.
- All data transmission is encrypted using the WPA standard. Keys are automatically generated, so no key input is required.
- **802.1x** This uses the 802.1x standard for client authentication, and WEP for data encryption. If possible, you should use WPA-802.1x instead, because WPA encryption is much stronger than WEP encryption.

If this option is selected:

- This Access Point must have a "client login" on the Radius Server.
- Each user must have a "user login" on the Radius Server.
- Each user's wireless client must support 802.1x and provide the login data when required.
- All data transmission is encrypted using the WEP standard. You only have to select the WEP key size; the WEP key is automatically generated.

#### **Security Settings - None**

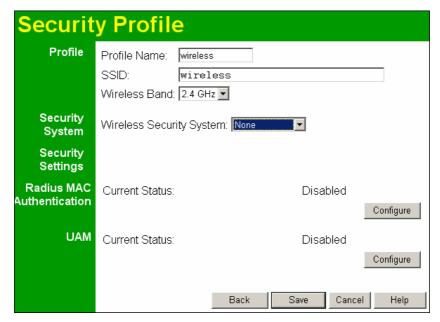

Figure 13: Wireless Security - None

No security is used. Anyone using the correct SSID can connect to your network.

The only settings available from this screen are **Radius MAC Authentication** and **UAM** (Universal Access Method).

#### **Radius MAC Authentication**

Radius MAC Authentication provides for MAC address checking which is centralized on your Radius server. If you don't have a Radius Server, you cannot use this feature.

#### Using MAC authentication

- 1. Ensure the Wireless Access Point can login to your Radius Server.
  - Add a RADIUS client on the RADIUS server, using the IP address or name of the Wireless Access Point, and the same shared key as entered on the Wireless Access Point.
  - Ensure the Wireless Access Point has the correct address, port number, and shared key for login to your Radius Server. These parameters are entered either on the Security page, or the Radius-based MAC authentication sub-screen, depending on the security method used.
  - On the Access Point, enable the Radius-based MAC authentication feature on the screen below.
- 2. Add Users on the Radius server as required. The username must be the MAC address of the Wireless client you wish to allow, and the password must be blank.
- 3. When clients try to associate with the Access Point, their MAC address is passed to the Radius Server for authentication.
  - If successful, "xx:xx:xx:xx:xx MAC authentication" is entered in the log, and client station status would show as "authenticated" on the station list table;
  - If not successful, "xx:xx:xx:xx:xx MAC authentication failed" is entered in the log,, and station status is shown as "authenticating" on the station list table.

#### Radius-based MAC authentication Screen

This screen will look different depending on the current security setting. If you have already provided the address of your Radius server, you won't be prompted for it again. Otherwise, you must enter the details of your Radius Server on this screen.

| Radius-based MAC Authentication          |          |  |  |
|------------------------------------------|----------|--|--|
| ☐ Enable Radius-based MAC authentication |          |  |  |
| Radius Server Address:                   |          |  |  |
| Radius Port:                             | 1812     |  |  |
| Client Login Name:                       | SC123488 |  |  |
| Shared Key:                              |          |  |  |
| Save Cancel Help                         |          |  |  |

Figure 14: Radius-based MAC Authentication Screen

# **Data - Radius-based MAC Authentication Screen**

| Enable                   | Enable this if you wish to Radius-based MAC authentication.                                                                                                    |
|--------------------------|----------------------------------------------------------------------------------------------------|
| Radius Server<br>Address | If this field is visible, enter the name or IP address of the Radius Server on your network.                                                                                                  |
| Radius Port              | If this field is visible, enter the port number used for connections to the Radius Server.                                                                                                    |
| Client Login Name        | If this field is visible, it displays the name used for the Client Login on the Radius Server. This Login name must be created on the Radius Server.                                          |
| Shared Key               | If this field is visible, it is used for the Client Login on the Radius Server. Enter the key value to match the value on the Radius Server.                                                  |
| WEP Key                  | If this field is visible, it is for the WEP key used to encrypt data transmissions to the Radius Server. Enter the desired key value in HEX, and ensure the Radius Server has the same value. |
| WEP Key Index            | If this field is visible, select the desired key index. Any value can be used, provided it matches the value on the Radius Server.                                                            |

#### **UAM**

UAM (Universal Access Method) is intended for use in Internet cafes, Hot Spots, and other sites where the Access Point is used to provide Internet Access.

If enabled, then HTTP (TCP, port 80) connections are checked. (UAM only works on HTTP connections; all other traffic is ignored.) If the user has not been authenticated, Internet access is blocked, and the user is re-directed to another web page. Typically, this web page is on your Web server, and explains how to pay for and obtain Internet access.

To use UAM, you need a Radius Server for Authentication. The "Radius Server Setup" must be completed before you can use UAM. The required setup depends on whether you are using "Internal" or "External" authentication.

- Internal authentication uses the web page built into the Wireless Access Point.
- External authentication uses a web page on your Web server. Generally, you should use External authentication, as this allows you to provide relevant and helpful information to users.

#### **UAM** authentication - Internal

- 1. Ensure the Wireless Access Point can login to your Radius Server.
  - Add a RADIUS client on RADIUS server, using the IP address or name of the Wireless Access Point, and the same shared key as entered on the Wireless Access Point.
  - Ensure the Wireless Access Point has the correct address, port number, and shared key for login to your Radius Server. These parameters are entered either on the Security page, or the UAM sub-screen, depending on the security method used.
- 2. Add users on your RADIUS server as required, and allow access by these users.
- Client PCs must have the correct Wireless settings in order to associate with the Wireles Access Point.
- 4. When an associated client tries to use HTTP (TCP, port 80) connections, they will be redirected to a user login page.
- 5. The client (user) must then enter the user name and password, as defined on the Radius Server. (You must provide some system to let users know the correct name and password to use.)
- 6. If the user name and password is correct, Internet access is allowed. Otherwise, the user remains on the login page.
  - Clients which pass the authentication are listed as "xx:xx:xx:xx:xx WEB authentication" in the log table, and station status would show as "Authenticated" on the station list table.
  - If a client fails authentication, "xx:xx:xx:xx:xx WEB authentication failed" shown in the log, and station status is shown as "Authenticating" on the station list table.

#### **UAM** authentication - External

- 1. Ensure the Wireless Access Point can login to your Radius Server.
  - Add a RADIUS client on RADIUS server, using the IP address or name of the Wireless Access Point, and the same shared key as entered on the Wireless Access Point.
  - Ensure the Wireless Access Point has the correct address, port number, and shared key for login to your Radius Server. These parameters are entered either on the Security page, or the UAM sub-screen, depending on the security method used.
- 2. On your Web Server, create a suitable welcome page.

The welcome page must have a link or button to allow the user to input their user name and password on the uamlogon.htm page on the Access Point.

- 3. On the Access Point's **UAM** screen, select **External Web-based Authentication**, and enter the **URL** for the welcome page on your Web server.
- 4. Add users on your RADIUS server as required, and allow access by these users.
- Client PCs must have the correct Wireless settings in order to associate with the Wireless Access Point.
- 6. When an associated client tries to use HTTP (TCP, port 80) connections, they will be redirected to the welcome page on your Web Server. They must then click the link or button in order to reach the Access Point's login page.
- 7. The client (user) must then enter the user name and password, as defined on the Radius Server. (You must provide some system to let users know the correct name and password to use.)
- 8. If the user name and password is correct, Internet access is allowed. Otherwise, the user remains on the login page.
  - Clients which pass the authentication are listed as "xx:xx:xx:xx:xx WEB authentication" in the log table, and station status would show as "Authenticated" on the station list table.
  - If a client fails authentication, "xx:xx:xx:xx:xx WEB authentication failed" is shown in the log, and station status is shown as "Authenticating" on the station list table.

#### **UAM Screen**

The UAM screen will look different depending on the current security setting. If you have already provided the address of your Radius server, you won't be prompted for it again.

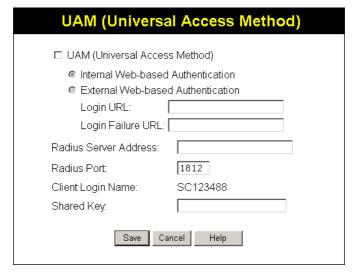

Figure 15: UAM Screen

#### Data - UAM Screen

| Enable                                  | Enable this if you wish to use this feature. See the section above for details of using UAM.                                                                                                    |
|-----------------------------------------|----------------------------------------------------------------------------------------------------|
| Internal<br>Web-based<br>Authentication | If selected, then when a user first tries to access the Internet, they will be blocked, and re-directed to the built-in login page. The logon data is then sent to the Radius Server for authentication. |

| External<br>Web-based<br>Authentication | If selected, then when a user first tries to access the Internet, they will be blocked, and re-directed to the URL below. This needs to be on your own local Web Server. The page must also link back to the built-in login page on this device to complete the login procedure. |
|-----------------------------------------|----------------------------------------------------------------------------------------------------|
| Login URL                               | Enter the URL of the page on your local Web Server you wish users to see when they attempt to access the Internet, but are not logged in.                                                                                                    |
| Login Failure<br>URL                    | Enter the URL of the page on your local Web Server you wish users to see if their login fails. (This may be the same URL as the Login URL).                                                                                                    |

## **Security Settings - WEP**

This is the 802.11b standard. Data is encrypted before transmission, but the encryption system is not very strong.

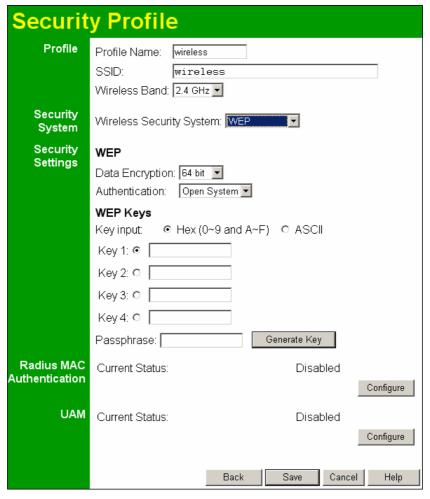

Figure 16: WEP Wireless Security

# Data - WEP Screen

| WEP                | WEP                                                                                                    |  |
|--------------------|----------------------------------------------------------------------------------------------------|--|
| Data<br>Encryption | Select the desired option, and ensure your Wireless stations have the same setting:                                                                                                    |  |
|                    | • <b>64 Bit Encryption</b> - Keys are 10 Hex (5 ASCII) characters.                                                                                                    |  |
|                    | • 128 Bit Encryption - Keys are 26 Hex (13 ASCII) characters.                                                                                                    |  |
|                    | • <b>152 Bit Encryption</b> - Keys are 32 Hex (16 ASCII) characters.                                                                                                    |  |
| Authentication     | Normally, you can leave this at "Automatic", so that Wireless Stations can use either method ("Open System" or "Shared Key".).                                                                                            |  |
|                    | If you wish to use a particular method, select the appropriate value - "Open System" or "Shared Key". All Wireless stations must then be set to use the same method.                                                      |  |
| Key Input          | Select "Hex" or "ASCII" depending on your input method. (All keys are converted to Hex, ASCII input is only for convenience.)                                                                                             |  |
| Key Value          | Enter the key values you wish to use. The default key, selected by the radio button, is required. The other keys are optional. Other stations must have matching key values.                                              |  |
| Passphrase         | Use this to generate a key or keys, instead of entering them directly. Enter a word or group of printable characters in the Passphrase box and click the "Generate Key" button to automatically configure the WEP Key(s). |  |
| Radius MAC         | The current status is displayed.                                                                                                    |  |
| Authentication     | Click the "Configure" button to configure this feature if required.                                                                                                    |  |
| UAM                | The current status is displayed.                                                                                                    |  |
|                    | Click the "Configure" button to configure this feature if required.                                                                                                    |  |

#### **Security Settings - WPA-PSK**

Like WEP, data is encrypted before transmission. WPA is more secure than WEP, and should be used if possible. The PSK (Pre-shared Key) must be entered on each Wireless station. The 256Bit encryption key is derived from the PSK, and changes frequently.

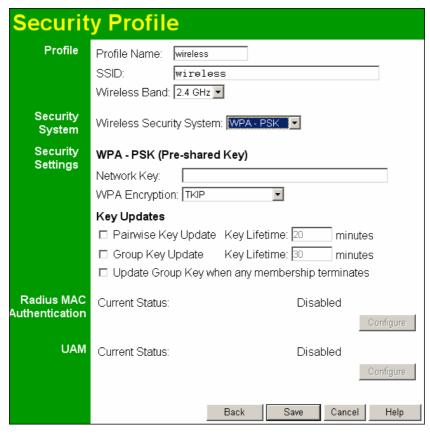

Figure 17: WPA-PSK Wireless Security

#### Data - WPA-PSK Screen

| WPA-PSK        |                                                                                                    |
|----------------|----------------------------------------------------------------------------------------------------|
| Network Key    | Enter the key value. Data is encrypted using a 256Bit key derived from this key. Other Wireless Stations must use the same key.                                  |
| WPA Encryption | Select the desired option. Other Wireless Stations must use the same method.                                                                                     |
|                | TKIP - Unicast (point-to-point) transmissions are encrypted using TKIP, and multicast (broadcast) transmissions are not encrypted.                               |
|                | • TKIP + 64 bit WEP - Unicast (point-to-point) transmissions are encrypted using TKIP, and multicast (broadcast) transmissions are encrypted using 64 bit WEP.   |
|                | • TKIP + 128 bit WEP - Unicast (point-to-point) transmissions are encrypted using TKIP, and multicast (broadcast) transmissions are encrypted using 128 bit WEP. |
|                | AES - CCMP - CCMP is the most common sub-type of<br>AES (Advanced Encryption System). Most systems will                                                          |

|                                                       | simply say "AES". If selected, both Unicast (point-to-point) and multicast (broadcast) transmissions are encrypted using AES.  • AES - TKIP - If selected, Unicast (point-to-point) uses              |
|-------------------------------------------------------|----------------------------------------------------------------------------------------------------|
|                                                       | AES-CCMP and multicast (broadcast) transmissions are encrypted using TKIP.                                                                                                    |
| Pairwise Key Update                                   | This refers to the key used for point-to-point transmissions. Enable this if you want the keys to be updated regularly.                                                                               |
| Key Lifetime                                          | This field determines how often Pairwise keys are dynamically updated. Enter the desired value.                                                                                                    |
| <b>Group Key Update</b>                               | This refers to the key used for broadcast transmissions. Enable this if you want the keys to be updated regularly.                                                                                    |
| Key Lifetime                                          | This field determines how often the Group key is dynamically updated. Enter the desired value.                                                                                                    |
| Update Group key<br>when any membership<br>terminates | If enabled, the Group key will be updated whenever any member leaves the group or disassociates from the Access Point.                                                                                |
| Radius MAC<br>Authentication                          | The current status is displayed. This will always be "Disabled", because Radius MAC Authentication is not available with WPA-PSK. The <i>Configure</i> button for this feature will also be disabled. |
| UAM                                                   | The current status is displayed. This will always be "Disabled", because UAM is not available with WPA-PSK. The <i>Configure</i> button for this feature will also be disabled.                       |

#### **Security Settings - WPA-802.1x**

This version of WPA requires a Radius Server on your LAN to provide the client authentication according to the 802.1x standard. Data transmissions are encrypted using the WPA standard.

If this option is selected:

- This Access Point must have a "client login" on the Radius Server.
- Each user must have a "user login" on the Radius Server. Normally, a Certificate is used to authenticate each user. See Chapter4 for details of user configuration.
- Each user's wireless client must support 802.1x.
- All data transmission is encrypted using the WPA standard. Keys are automatically generated, so no key input is required.

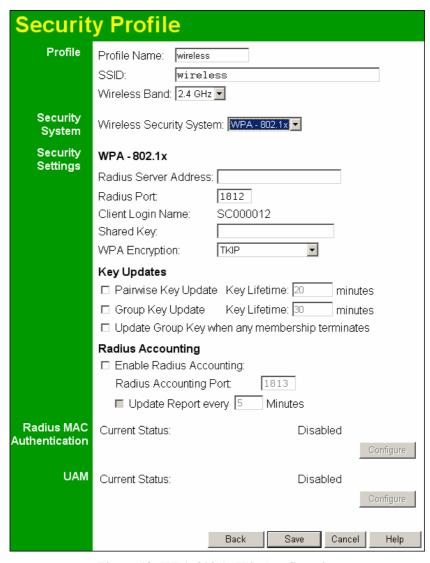

Figure 18: WPA-802.1x Wireless Security

# Data - WPA-802.1x Screen

| WPA-802.1x                                              |                                                                                                    |
|---------------------------------------------------------|----------------------------------------------------------------------------------------------------|
| Radius Server<br>Address                                | Enter the name or IP address of the Radius Server on your network.                                                                                                    |
| Radius Port                                             | Enter the port number used for connections to the Radius Server.                                                                                                    |
| Client Login Name                                       | This read-only field displays the current login name, which is the same as the name of the Access Point. The Radius Server must be configured to accept this login.                                                                         |
| Shared Key                                              | This is used for the <i>Client Login</i> on the Radius Server. Enter the key value to match the Radius Server.                                                                                                    |
| WPA Encryption                                          | Select the desired option. Other Wireless Stations must use the same method.                                                                                                    |
|                                                         | TKIP - Unicast (point-to-point) transmissions are encrypted using TKIP, and multicast (broadcast) transmissions are not encrypted.                                                                                                    |
|                                                         | • <b>TKIP</b> + <b>64 bit WEP</b> - Unicast (point-to-point) transmissions are encrypted using TKIP, and multicast (broadcast) transmissions are encrypted using 64 bit WEP.                                                                |
|                                                         | • TKIP + 128 bit WEP - Unicast (point-to-point) transmissions are encrypted using TKIP, and multicast (broadcast) transmissions are encrypted using 128 bit WEP.                                                                            |
|                                                         | • <b>AES - CCMP</b> - CCMP is the most common sub-type of AES (Advanced Encryption System). Most systems will simply say "AES". If selected, both Unicast (point-to-point) and multicast (broadcast) transmissions are encrypted using AES. |
|                                                         | AES - TKIP - If selected, Unicast (point-to-point) uses AES-<br>CCMP and multicast (broadcast) transmissions are encrypted<br>using TKIP.                                                                                                   |
| Pairwise Key<br>Update                                  | This refers to the key used for point-to-point transmissions. Enable this if you want the keys to be updated regularly.                                                                                                    |
| <b>Key Lifetime</b>                                     | This field determines how often Pairwise keys are dynamically updated. Enter the desired value.                                                                                                    |
| <b>Group Key Update</b>                                 | This refers to the key used for broadcast transmissions. Enable this if you want the keys to be updated regularly.                                                                                                    |
| <b>Key Lifetime</b>                                     | This field determines how often the Group key is dynamically updated. Enter the desired value.                                                                                                    |
| Update Group key<br>when any member-<br>ship terminates | If enabled, the Group key will be updated whenever any member leaves the group or disassociates from the Access Point.                                                                                                    |
| Radius Accounting                                       | Enable this if you want this Access Point to send accounting data to the Radius Server.                                                                                                    |
|                                                         | If enabled, the port used by your Radius Server must be entered in the Radius Accounting Port" field.                                                                                                    |

| Update Report<br>every       | If Radius accounting is enabled, you can enable this and enter the desired update interval. This Access Point will then send updates according to the specified time period.                             |
|------------------------------|----------------------------------------------------------------------------------------------------|
| Radius MAC<br>Authentication | The current status is displayed. This will always be "Disabled", because Radius MAC Authentication is not available with WPA-802.1x. The <i>Configure</i> button for this feature will also be disabled. |
| UAM                          | The current status is displayed. This will always be "Disabled", because UAM is not available with WPA-802.1x. The <i>Configure</i> button for this feature will also be disabled.                       |

#### **Security Settings - 802.1x**

This uses the 802.1x standard for client authentication, and WEP for data encryption. If possible, you should use WPA-802.1x instead, because WPA encryption is much stronger than WEP encryption.

If this option is selected:

- This Access Point must have a "client login" on the Radius Server.
- Each user must have a "user login" on the Radius Server. Normally, a Certificate is used to authenticate each user. See Chapter4 for details of user configuration.
- Each user's wireless client must support 802.1x.
- All data transmission is encrypted using the WEP standard. You only have to select the WEP key size; the WEP key is automatically generated.

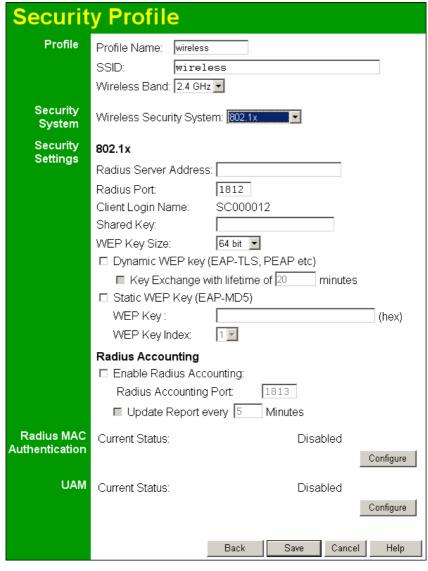

Figure 19: 802.1x Wireless Security

# Data - 802.1x Screen

| 802.1x                      |                                                                                                    |
|-----------------------------|----------------------------------------------------------------------------------------------------|
| Radius Server Address       | Enter the name or IP address of the Radius Server on your network.                                                                                                    |
| Radius Port                 | Enter the port number used for connections to the Radius Server.                                                                                                    |
| Client Login Name           | This read-only field displays the current login name, which is the same as the name of the Access Point. The Radius Server must be configured to accept this login.                                                 |
| Shared Key                  | This is used for the <i>Client Login</i> on the Radius Server. Enter the key value to match the Radius Server.                                                                                                    |
| WEP Key Size                | Select the desired option:                                                                                                    |
|                             | • <b>64 Bit</b> - Keys are 10 Hex (5 ASCII) characters.                                                                                                    |
|                             | • 128 Bit - Keys are 26 Hex (13 ASCII) characters.                                                                                                    |
|                             | • 152 Bit - Keys are 32 Hex (16 ASCII) characters.                                                                                                    |
| Dynamic WEP Key             | Click this if you want the WEP keys to be automatically generated.                                                                                                    |
|                             | The key exchange will be negotiated. The most widely supported protocol is EAP-TLS.                                                                                                    |
|                             | The following Key Exchange setting determines how often<br>the keys are changed.                                                                                                    |
|                             | Both Dynamic and Static keys can be used simultaneously, allowing clients using either method to use the Access Point.                                                                                              |
| Key Exchange                | This setting if only available if using Dynamic WEP Keys. If you want the Dynamic WEP keys to be updated regularly, enable this and enter the desired <b>lifetime</b> (in minutes).                                 |
| Static WEP Key<br>(EAP-MD5) | Enable this if some wireless clients use a fixed (static) WEP key, using EAP-MD5.  Note that both Dynamic and Static keys can be used simultaneously, allowing clients using either method to use the Access Point. |
| WEP Key                     | Enter the WEP key according to the <b>WEP Key Size</b> setting above. Wireless stations must use the same key.                                                                                                    |
| WEP Key Index               | Select the desired index value. Wireless stations must use the same key index.                                                                                                    |
| Radius Accounting           | Enable this if you want this Access Point to send accounting data to the Radius Server.                                                                                                    |
|                             | If enabled, the port used by your Radius Server must be entered in the <b>Radius Accounting Port</b> field.                                                                                                    |
| Update Report every         | If Radius accounting is enabled, you can enable this and enter the desired update interval. This Access Point will then send updates according to the specified time period.                                        |

| Radius MAC<br>Authentication | The current status is displayed.  Click the <i>Configure</i> button to configure this feature if required. |
|------------------------------|----------------------------------------------------------------------------------------------------|
| UAM                          | The current status is displayed.  Click the <i>Configure</i> button to configure this feature if required. |

# **System Screen**

Click System on the menu to view a screen like the following.

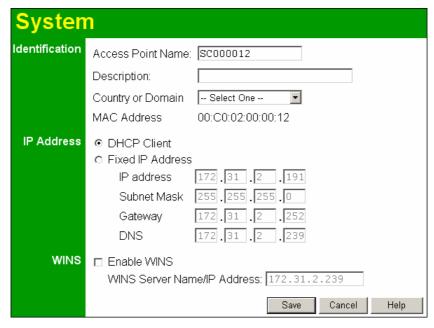

Figure 20: System Screen

#### **Data - System Screen**

| Identification        |                                                                                                    |
|-----------------------|----------------------------------------------------------------------------------------------------|
| Access Point<br>Name  | Enter a suitable name for this Access Point.                                                                                                    |
| Description           | If desired, you can enter a description for the Access Point.                                                                                                    |
| <b>Country Domain</b> | Select the country or domain matching your current location.                                                                                                    |
| IP Address            |                                                                                                    |
| DHCP Client           | Select this option if you have a DHCP Server on your LAN, and you wish the Access Point to obtain an IP address automatically.                                                                                                    |
| Fixed                 | <ul> <li>If selected, the following data must be entered.</li> <li>IP Address - The IP Address of this device. Enter an unused IP address from the address range on your LAN.</li> <li>Subnet Mask - The Network Mask associated with the IP Address above. Enter the value used by other devices on your LAN.</li> <li>Gateway - The IP Address of your Gateway or Router. Enter the value used by other devices on your LAN.</li> <li>DNS - Enter the DNS (Domain Name Server) used by PCs on your LAN.</li> </ul> |
| WINS                  |                                                                                                    |
| Enable WINS           | If your LAN has a WINS server, you can enable this to have this AP register with the WINS server.                                                                                                    |

WINS Server Name/IP Address Enter the name or IP address of your WINS server.

## **Wireless Screens**

There are two (2) configuration screens available:

- Basic Settings
- Advanced

# **Basic Settings Screen**

The settings on this screen must match the settings used by Wireless Stations.

Click *Basic* on the menu to view a screen like the following.

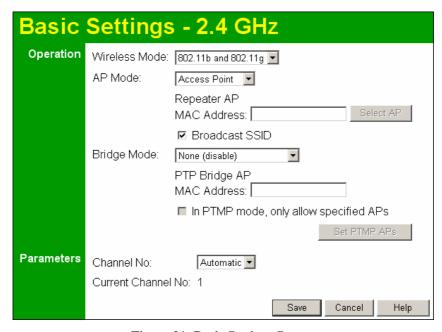

Figure 21: Basic Settings Screen

#### **Data - Basic Settings Screen**

|               | 9                                                                                                    |
|---------------|----------------------------------------------------------------------------------------------------|
| Operation     |                                                                                                    |
| Wireless Mode | Select the desired option:                                                                                                    |
|               | Disable - select this if for some reason you do not this AP to transmit or receive at all.                                                                                                    |
|               | • <b>802.11b</b> and <b>802.11g</b> - this is the default, and will allow connections by both 802.11b and 802.1g wireless stations.                                                                                                    |
|               | 802.11b - if selected, only 802.11b connections are allowed. 802.11g wireless stations will only be able to connect if they are fully backward-compatible with the 802.11b standard.                                                                                                    |
|               | • <b>802.11g</b> - only 802.11g connections are allowed. If you only have 802.11g, selecting this option may provide a performance improvement over using the default setting.                                                                                                    |
|               | • <b>Dynamic Super 802.11g (108Mbps)</b> - This uses <i>Packet Bursting</i> , <i>FastFrame</i> , <i>Compression</i> , and <i>Channel Bonding</i> (using 2 channels) to increase throughput. Only clients supporting the "Atheros Super G" mode can connect at 108Mbps, and they will only use |
| ·             |                                                                                                    |

|                            | this speed when necessary. However, this option is backward-compatible with 802.11b and (standard) 802.11g.                                                                                                    |
|----------------------------|----------------------------------------------------------------------------------------------------|
|                            | Static Super 802.11g (108Mbps) - This uses Packet Bursting, FastFrame, Compression, and Channel Bonding (using 2 channels) to increase throughput. Because "Channel Bonding" is always used, this method is NOT compatible with 802.11b and (standard) 802.11g. Only clients supporting the "Atheros Super G" mode can connect at 108Mbps; they will always connect at this speed. Select this option only if all wireless stations support this "Atheros Super G" mode. |
| AP Mode                    | Both Bridge mode and AP mode can be used simultaneously, unless AP mode is "Client/Repeater". Select the desired AP mode:                                                                                                    |
|                            | None (disable) - Disable AP mode. Use this if you want to act a Bridge only.                                                                                                    |
|                            | Access Point - operate as a normal Access Point                                                                                                    |
|                            | Client/Repeater - act as a client or repeater for another Access Point. If selected, you must provide the address (MAC address) of the other AP in the Repeater AP MAC Address field. In this mode, all traffic is sent to the specified AP.                                                                                                    |
|                            | Note: If using Client/Repeater mode, you cannot use Bridge Mode.                                                                                                    |
| Repeater AP<br>MAC Address | This is not required unless the AP Mode is "Client/Repeater". In this mode, you must provide the MAC address of the other AP in this field. You can either enter the MAC address directly, or, if the other AP is on-line and broadcasting its SSID, you can click the "Select AP" button and select from a list of available APs.                                                                                                    |
| Broadcast SSID             | If Disabled, no SSID is broadcast. If enabled, you must select the security profile whose SSID is to be broadcast. This can be done the "Security Profiles" screen. The SSID will then be broadcast to all Wireless Stations. Stations which have no SSID (or a "null" value) can then adopt the correct SSID for connections to this Access Point.                                                                                                    |

#### **Bridge Mode** Both Bridge mode and AP mode can be used simultaneously, unless AP mode is "Client/Repeater". Select the desired Bridge mode: None (disable) - Disable Bridge mode. Use this if you want to act a AP only. Point-to-Point Bridge (PTP) - Bridge to a single AP. You must provide the MAC address of the other AP in the PTP Bridge AP MAC Address field. **Point-to-Multi-Point Bridge (PTMP)** - Select this only if this AP is the "Master" for a group of Bridge-mode APs. The other Bridge-mode APs must be set to Point-to-Point Bridge mode, using this AP's MAC address. They then send all traffic to this "Master". If required, you can specify the MAC addresses of the APs which are allowed to connect to this AP in PTMP mode. To specify the allowed APs: 1. Enable the checkbox "In PTMP mode, only allow specified APs". 2. Click the button "Set PTMP APs". 3. On the resulting sub-screen, enter the MAC addresses of the allowed APs. PTP Bridge AP This is not required unless the Bridge Mode is "Point-to-Point Bridge **MAC Address** (PTP)". In this case, you must enter the MAC address of the other AP in this field. In PTMP mode, This is only functional if using Point-to-Multi-Point Bridge (PTMP) only allow mode. If enabled, you can specify the MAC addresses of the APs specified APs which are allowed to connect to this AP. To specify the allowed APs: Enable this checkbox 1. 2. Click the button "Set PTMP APs". On the resulting sub-screen, enter the MAC addresses of the allowed APs. **Set PTMP APs** Use this to open a sub-window where you can specify the MAC addresses of the APs which are allowed to connect to this AP. This is only functional if using Point-to-Multi-Point Bridge (PTMP) mode and you have enabled the checkbox "In PTMP mode, only allow specified APs". **Parameters** If "Automatic" is selected, the Access Point will select the best **Channel No** available Channel. If you experience interference (shown by lost connections and/or slow data transfers) you may need to experiment with manually setting different channels to see which is the best. **Current Channel** This displays the current channel used by the Access Point. No.

# **Advanced Settings**

Clicking the Advanced link on the menu will result in a screen like the following.

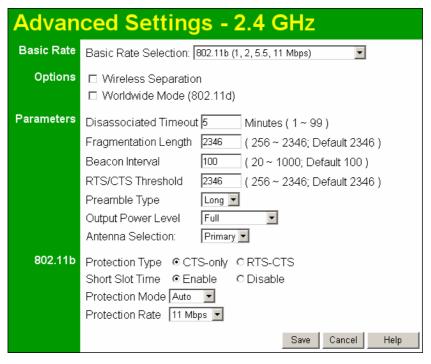

Figure 22: Advanced Settings

#### **Data - Advanced Settings Screen**

| Basic Rate                  |                                                                                                    |
|-----------------------------|----------------------------------------------------------------------------------------------------|
| Basic Rate                  | The Basic Rate is used for broadcasting. It does not determine the data transmission rate, which is determined by the "Mode" setting on the Basic screen.  Select the desired option.  Do NOT select the "802.11g" or "ODFM" options unless ALL of your wireless clients support this. 802.11b clients will not be able to connect to the Access Point if either of these modes is selected. |
| Options                     |                                                                                                    |
| Wireless Separation         | If enabled, then each Wireless station using the Access Point is invisible to other Wireless stations. In most business situations, this setting should be Disabled.                                                                                                    |
| Worldwide Mode<br>(802.11d) | Enable this setting if you wish to use this mode, and your Wireless stations support this mode.                                                                                                    |

| Parameters             |                                                                                                    |
|------------------------|----------------------------------------------------------------------------------------------------|
| Disassociated Timeout  | This determines how quickly a Wireless Station will be considered "Disassociated" with this AP, when no traffic is received. Enter the desired time period.                                                                                            |
| Fragmentation          | Enter the preferred setting between 256 and 2346. Normally, this can be left at the default value.                                                                                                    |
| Beacon Interval        | Enter the preferred setting between 20 and 1000. Normally, this can be left at the default value.                                                                                                    |
| RTS/CTS Threshold      | Enter the preferred setting between 256 and 2346. Normally, this can be left at the default value.                                                                                                    |
| Preamble Type          | Select the desired option. The default is "Long". The "Short" setting takes less time when used in a good environment.                                                                                                    |
| Output Power Level     | Select the desired power output. Higher levels will give a greater range, but are also more likely to cause interference with other devices.                                                                                                    |
| Antenna Selection      | If your Access Point has only 1 antenna, there is only 1 option available. If your Access Point has 2 antennae, select the option which gives the best results in your location.                                                                       |
| 802.11b                |                                                                                                    |
| <b>Protection Type</b> | Select the desired option. The default is CTS-only.                                                                                                    |
| Short Slot Time        | Enable or disable this setting as required.                                                                                                    |
| <b>Protection Mode</b> | The Protection system is intended to prevent older 802.11b devices from interfering with 802.11g transmissions. (Older 802.11b devices may not be able to detect that a 802.11g transmission is in progress.) Normally, this should be left at "Auto". |
| <b>Protection Rate</b> | Select the desired option. The default is 11 Mbps.                                                                                                    |

# **Chapter 4**

# **PC** and Server Configuration

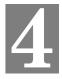

This Chapter details the PC Configuration required for each PC on the local LAN.

## **Overview**

All Wireless Stations need to have settings which match the Wireless Access Point. These settings depend on the mode in which the Access Point is being used.

- If using WEP or WPA-PSK, it is only necessary to ensure that each Wireless station's settings match those of the Wireless Access Point, as described below.
- For WPA-802.1x and 802.1x modes, configuration is much more complex. The Radius Server must be configured correctly, and setup of each Wireless station is also more complex.

# **Using WEP**

For each of the following items, each Wireless Station must have the same settings as the Wireless Access Point.

| Mode                 | On each PC, the mode must be set to <i>Infrastructure</i> .                                                                                                    |
|----------------------|----------------------------------------------------------------------------------------------------|
| SSID (ESSID)         | This must match the value used on the Wireless Access Point.                                                                                                    |
|                      | The default value is wireless                                                                                                    |
|                      | Note! The SSID is case sensitive.                                                                                                    |
| Wireless<br>Security | Each Wireless station must be set to use WEP data encryption.                                                                                                    |
|                      | • The Key size (64 bit, 128 bit, 152 bit) must be set to match the Access Point.                                                                                                    |
|                      | The keys values on the PC must match the key values on the Access Point.                                                                                                    |
|                      | Note:                                                                                                    |
|                      | On some systems, the key sizes may be shown as 40bit, 104bit, and 128bit instead of 64 bit, 128 bit and 152bit. This difference arises because the key input by the user is 24 bits less than the key size used for encryption. |

# **Using WPA-PSK**

For each of the following items, each Wireless Station must have the same settings as the Wireless Access Point.

| Mode         | On each PC, the mode must be set to <i>Infrastructure</i> .                                         |
|--------------|----------------------------------------------------------------------------------------------------|
| SSID (ESSID) | This must match the value used on the Wireless Access Point.                                        |
|              | The default value is wireless                                                                       |
|              | Note! The SSID is case sensitive.                                                                   |
| Wireless     | On each client, Wireless security must be set to WPA-PSK.                                           |
| Security     | The <b>Pre-shared Key</b> entered on the Access Point must also be entered on each Wireless client. |
|              | The <b>Encryption</b> method (e.g. TKIP, AES) must be set to match the Access Point.                |

# Using WPA-802.1x

This is the most secure and most complex system.

802.1x mode provides greater security and centralized management, but it is more complex to configure.

#### **Wireless Station Configuration**

For each of the following items, each Wireless Station must have the same settings as the Wireless Access Point.

| Mode                     | On each PC, the mode must be set to <i>Infrastructure</i> .                                                           |
|--------------------------|----------------------------------------------------------------------------------------------------|
| SSID (ESSID)             | This must match the value used on the Wireless Access Point.                                                          |
|                          | The default value is wireless                                                                                         |
|                          | Note! The SSID is case sensitive.                                                                                     |
| 802.1x<br>Authentication | Each client must obtain a Certificate which is used for authentication for the Radius Server.                         |
| 802.1x<br>Encryption     | Typically, EAP-TLS is used. This is a dynamic key system, so keys do NOT have to be entered on each Wireless station. |
|                          | However, you can also use a static WEP key (EAP-MD5); the Wireless Access Point supports both methods simultaneously. |

#### **Radius Server Configuration**

If using WPA-802.1x mode, the Radius Server on your network must be configured as follow:

- It must provide and accept **Certificates** for user authentication.
- There must be a **Client Login** for the Wireless Access Point itself.
  - The Wireless Access Point will use its Default Name as its Client Login name. (However, your Radius server may ignore this and use the IP address instead.)
  - The *Shared Key*, set on the *Security Screen* of the Access Point, must match the *Shared Secret* value on the Radius Server.
- Encryption settings must be correct.

# 802.1x Server Setup (Windows 2000 Server)

This section describes using *Microsoft Internet Authentication Server* as the Radius Server, since it is the most common Radius Server available that supports the EAP-TLS authentication method.

The following services on the Windows 2000 Domain Controller (PDC) are also required:

- dhcpd
- dns
- rras
- webserver (IIS)
- Radius Server (Internet Authentication Service)
- Certificate Authority

#### **Windows 2000 Domain Controller Setup**

- 1. Run dcpromo.exe from the command prompt.
- Follow all of the default prompts, ensure that DNS is installed and enabled during installation.

#### **Services Installation**

- 1. Select the Control Panel Add/Remove Programs.
- 2. Click *Add/Remove Windows Components* from the left side.
- 3. Ensure that the following components are activated (selected):
  - *Certificate Services*. After enabling this, you will see a warning that the computer cannot be renamed and joined after installing certificate services. Select *Yes* to select certificate services and continue
  - World Wide Web Server. Select World Wide Web Server on the Internet Information Services (IIS) component.
  - From the Networking Services category, select Dynamic Host Configuration Protocol (DHCP), and Internet Authentication Service (DNS should already be selected and installed).

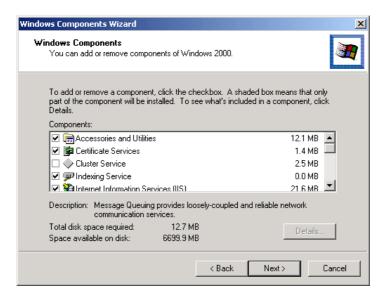

Figure 23: Components Screen

- 4. Click Next.
- 5. Select the Enterprise root CA, and click Next.

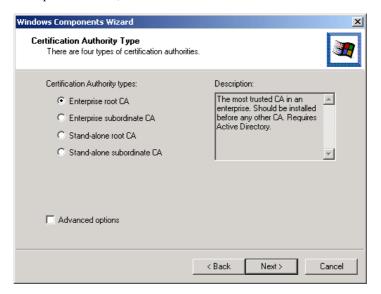

Figure 24: Certification Screen

6. Enter the information for the Certificate Authority, and click *Next*.

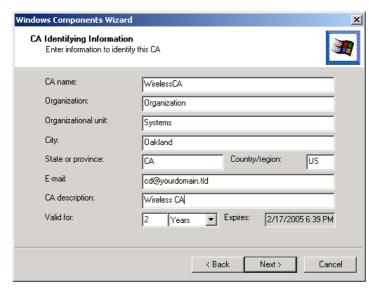

Figure 25: CA Screen

- 7. Click Next if you don't want to change the CA's configuration data.
- 8. Installation will warn you that Internet Information Services are running, and must be stopped before continuing. Click *Ok*, then *Finish*.

#### **DHCP** server configuration

- 1. Click on the Start Programs Administrative Tools DHCP
- 2. Right-click on the server entry as shown, and select *New Scope*.

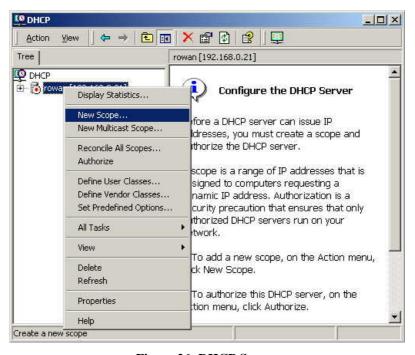

Figure 26: DHCP Screen

- 3. Click Next when the New Scope Wizard Begins.
- 4. Enter the name and description for the scope, click *Next*.
- 5. Define the IP address range. Change the subnet mask if necessary. Click *Next*.

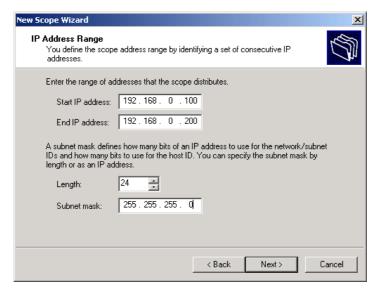

Figure 27:IP Address Screen

- Add exclusions in the address fields if required. If no exclusions are required, leave it blank. Click Next.
- 7. Change the *Lease Duration* time if preferred. Click *Next*.
- 8. Select Yes, I want to configure these options now, and click Next.
- 9. Enter the router address for the current subnet. The router address may be left blank if there is no router. Click *Next*.
- 10. For the Parent domain, enter the domain you specified for the domain controller setup, and enter the server's address for the IP address. Click *Next*.

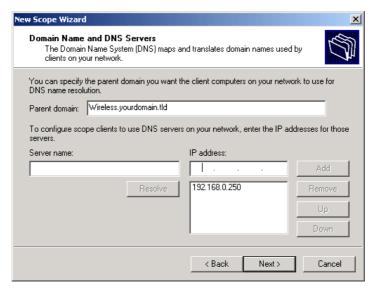

Figure 28: DNS Screen

- 11. If you don't want a WINS server, just click Next.
- 12. Select Yes, I want to activate this scope now. Click Next, then Finish.
- 13. Right-click on the server, and select Authorize. It may take a few minutes to complete.

#### **Certificate Authority Setup**

- 1. Select Start Programs Administrative Tools Certification Authority.
- 2. Right-click Policy Settings, and select New Certificate to Issue.

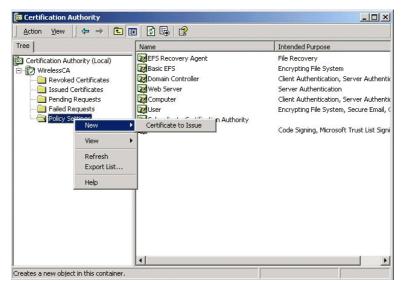

Figure 29: Certificate Authority Screen

3. Select *Authenticated Session* and *Smartcard Logon* (select more than one by holding down the Ctrl key). Click *OK*.

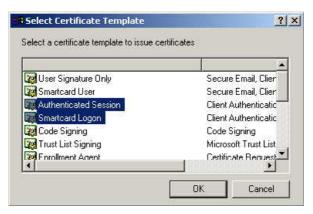

Figure 30: Template Screen

- 4. Select Start Programs Administrative Tools Active Directory Users and Computers.
- 5. Right-click on your active directory domain, and select Properties.

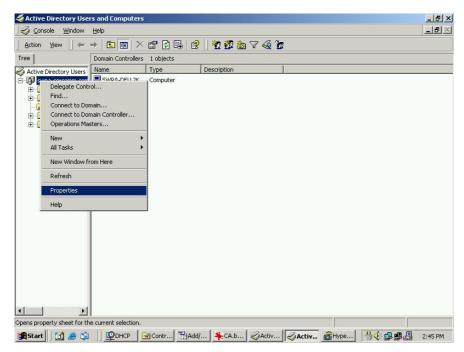

Figure 31: Active Directory Screen

6. Select the Group Policy tab, choose Default Domain Policy then click Edit.

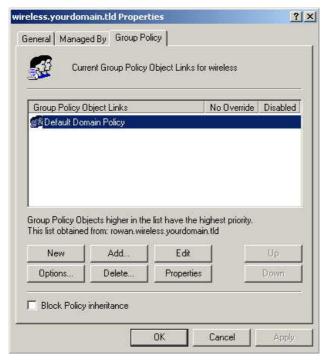

Figure 32: Group Policy Tab

7. Select Computer Configuration - Windows Settings - Security Settings - Public Key Policies, right-click Automatic Certificate Request Settings - New - Automatic Certificate Request.

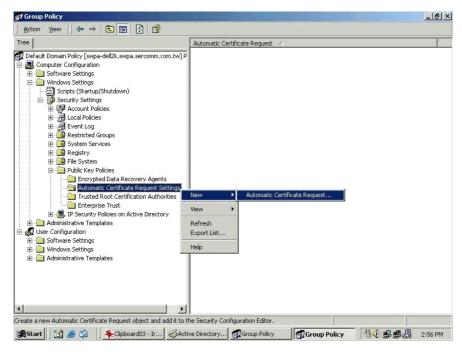

Figure 33: Group Policy Screen

- 8. When the Certificate Request Wizard appears, click Next.
- 9. Select Computer, then click Next.

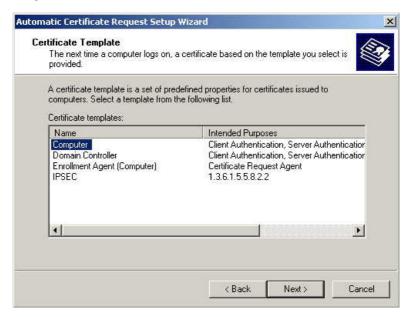

Figure 34: Certificate Template Screen

- 10. Ensure that your certificate authority is checked, then click Next.
- 11. Review the policy change information and click Finish.
- 12. Click *Start Run*, type *cmd* and press enter.

  Enter *secedit /refreshpolicy machine\_policy*This command may take a few minutes to take effect.

#### **Internet Authentication Service (Radius) Setup**

- 1. Select Start Programs Administrative Tools Internet Authentication Service
- 2. Right-click on Clients, and select New Client.

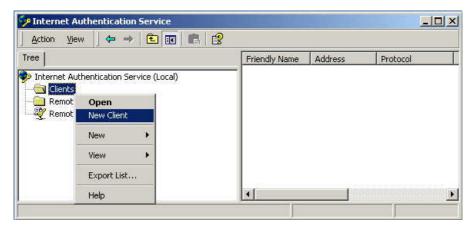

Figure 35: Service Screen

- 3. Enter a name for the access point, click *Next*.
- 4. Enter the address or name of the Wireless Access Point, and set the shared secret, as entered on the *Security Settings* of the Wireless Access Point.
- 5. Click Finish.
- 6. Right-click on Remote Access Policies, select New Remote Access Policy.
- 7. Assuming you are using EAP-TLS, name the policy eap-tls, and click *Next*.
- 8 Click Add

If you don't want to set any restrictions and a condition is required, select *Day-And-Time-Restrictions*, and click *Add...* 

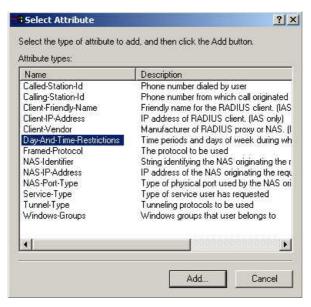

Figure 36: Attribute Screen

- 9. Click *Permitted*, then *OK*. Select *Next*.
- 10. Select Grant remote access permission. Click Next.

11. Click *Edit Profile*... and select the *Authentication* tab. Enable *Extensible Authentication Protocol*, and select *Smart Card or other Certificate*. Deselect other authentication methods listed. Click *OK*.

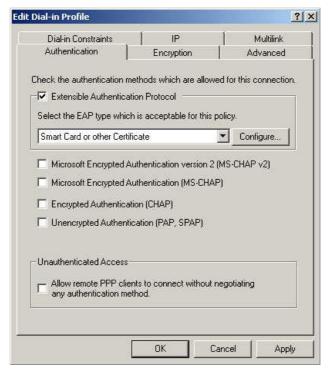

Figure 37: Authentication Screen

12. Select No if you don't want to view the help for EAP. Click Finish.

# **Remote Access Login for Users**

- 1. Select Start Programs Administrative Tools- Active Directory Users and Computers.
- 2. Double click on the user who you want to enable.
- 3. Select the Dial-in tab, and enable Allow access. Click OK.

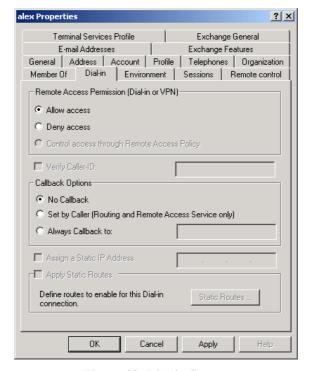

Figure 38: Dial-in Screen

# 802.1x Client Setup on Windows XP

Windows XP ships with a complete 802.1x client implementation. If using Windows 2000, you can install SP3 (Service Pack 3) to gain the same functionality.

If you don't have either of these systems, you must use the 802.1x client software provided with your wireless adapter. Refer to your vendor's documentation for setup instructions.

The following instructions assume that:

- You are using Windows XP
- You are connecting to a Windows 2000 server for authentication.
- You already have a login (User name and password) on the Windows 2000 server.

#### **Client Certificate Setup**

- 1. Connect to a network which doesn't require port authentication.
- 2 . Start your Web Browser. In the Address box, enter the IP address of the Windows 2000 Server, followed by /certsrv

http://192.168.0.2/certsrv

3. You will be prompted for a user name and password. Enter the *User name* and *Password* assigned to you by your network administrator, and click *OK*.

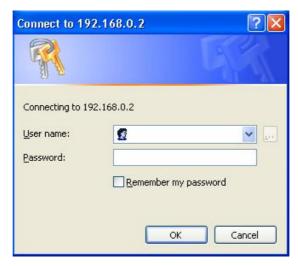

Figure 39: Connect Screen

4. On the first screen (below), select *Request a certificate*, click *Next*.

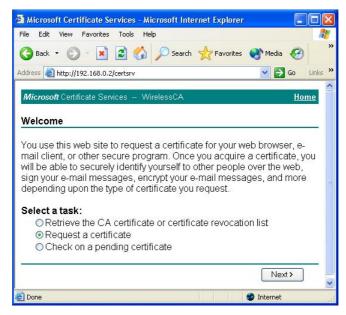

Figure 40: Wireless CA Screen

5. Select *User certificate request* and select *User Certificate*, the click *Next*.

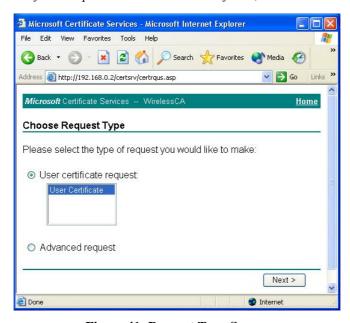

Figure 41: Request Type Screen

6. Click Submit.

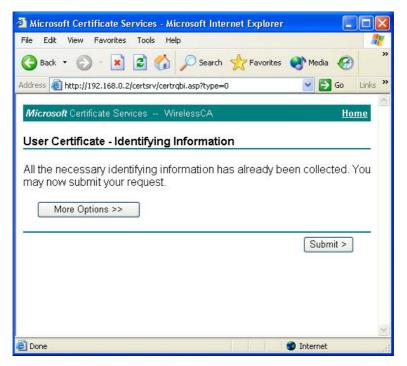

Figure 42: Identifying Information Screen

7. A message will be displayed, then the certificate will be returned to you. Click *Install this certificate*.

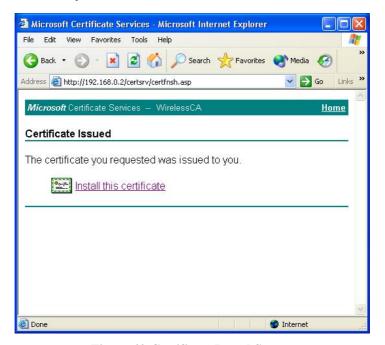

Figure 43:Certificate Issued Screen

8. You will receive a confirmation message. Click Yes.

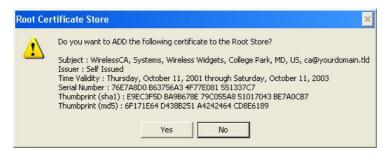

Figure 44: Root Certificate Screen

9. Certificate setup is now complete.

#### 802.1x Authentication Setup

- Open the properties for the wireless connection, by selecting Start Control Panel -Network Connections.
- 2. Right Click on the Wireless Network Connection, and select Properties.
- 3. Select the *Authentication* Tab, and ensure that *Enable network access control using IEEE* 802.1X is selected, and *Smart Card or other Certificate* is selected from the EAP type.

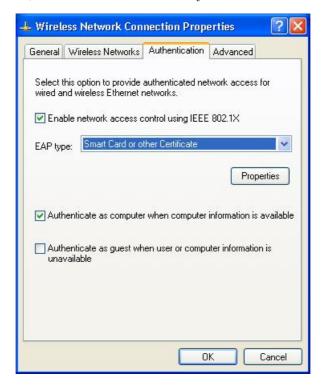

Figure 45: Authentication Tab

#### **Encryption Settings**

The Encryption settings must match the APs (Access Points) on the Wireless network you wish to join.

• Windows XP will detect any available Wireless networks, and allow you to configure each network independently.

Your network administrator can advise you of the correct settings for each network.
 802.1x networks typically use EAP-TLS. This is a dynamic key system, so there is no need to enter key values.

#### **Enabling Encryption**

To enable encryption for a wireless network, follow this procedure:

1. Click on the Wireless Networks tab.

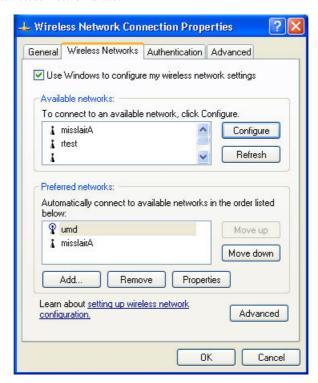

Figure 46: Wireless Networks Screen

- 2. Select the wireless network from the Available Networks list, and click Configure.
- 3. Select and enter the correct values, as advised by your Network Administrator. For example, to use EAP-TLS, you would enable *Data encryption*, and click the checkbox for the setting *The key is provided for me automatically*, as shown below.

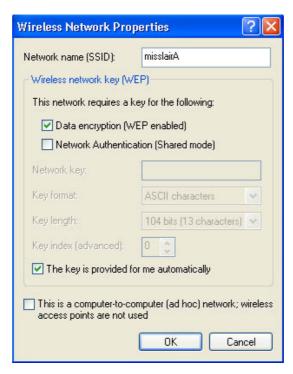

Figure 47: Properties Screen

Setup for Windows XP and 802.1x client is now complete.

# Using 802.1x Mode (without WPA)

This is very similar to using WPA-802.1x.

The only difference is that on your client, you must NOT enable the setting *The key is provided for me automatically*.

Instead, you must enter the WEP key manually, ensuring it matches the WEP key used on the Access Point.

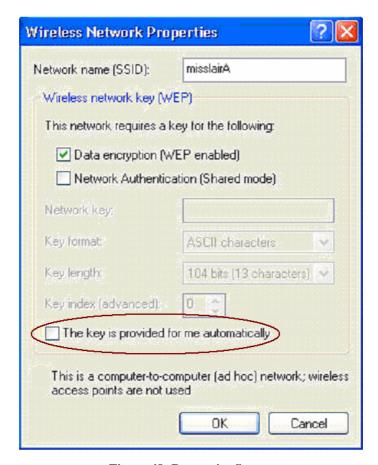

Figure 48: Properties Screen

#### Note:

On some systems, the "64 bit" WEP key is shown as "40 bit" and the "128 bit" WEP key is shown as "104 bit". This difference arises because the key input by the user is 24 bits less than the key size used for encryption.

# **Chapter 5**

# **Operation and Status**

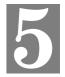

This Chapter details the operation of the Wireless Access Point and the status screens.

# **Operation**

Once both the Wireless Access Point and the PCs are configured, operation is automatic.

However, you may need to perform the following operations on a regular basis.

- If using the *Access Control* feature, update the *Trusted PC* database as required. (See *Access Control* in Chapter 3 for details.)
- If using 802.1x mode, update the *User Login* data on the Windows 2000 Server, and configure the client PCs, as required.

#### **Status Screen**

Use the Status link on the main menu to view this screen.

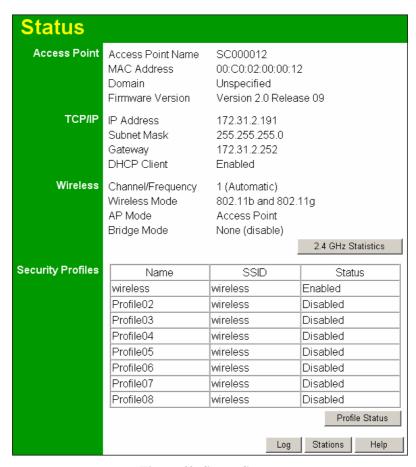

Figure 49: Status Screen

#### **Data - Status Screen**

| Access Point          |                                                                                                    |
|-----------------------|----------------------------------------------------------------------------------------------------|
| Access Point Name     | The current name will be displayed.                                                                                                   |
| MAC Address           | The MAC (physical) address of the Wireless Access Point.                                                                              |
| Domain                | The region or domain, as selected on the System screen.                                                                               |
| Firmware Version      | The version of the firmware currently installed.                                                                                      |
| TCP/IP                |                                                                                                    |
| IP Address            | The IP Address of the Wireless Access Point.                                                                                          |
| Subnet Mask           | The Network Mask (Subnet Mask) for the IP Address above.                                                                              |
| Gateway               | Enter the Gateway for the LAN segment to which the Wireless Access Point is attached (the same value as the PCs on that LAN segment). |
| DHCP Client           | This indicates whether the current IP address was obtained from a DHCP Server on your network.                                        |
|                       | It will display "Enabled" or "Disabled".                                                                                              |
| Wireless              |                                                                                                    |
| Channel/Frequency     | The Channel currently in use is displayed.                                                                                            |
| Wireless Mode         | The current mode (e.g. 802.11g) is displayed.                                                                                         |
| AP Mode               | The current Access Point mode is displayed.                                                                                           |
| Bridge Mode           | The current Bridge mode is displayed.                                                                                                 |
| Security Profiles     |                                                                                                    |
| Name                  | This displays the current name of each security profile.                                                                              |
| SSID                  | This displays the SSID associated with the profile.                                                                                   |
| Status                | This indicates whether or not the profile is enabled.                                                                                 |
| Buttons               |                                                                                                    |
| Statistics            | Click this to open a sub-window where you can view Statistics on data transmitted or received by the Access Point.                    |
| <b>Profile Status</b> | Click this to open a sub-window which displays further details about each security profile.                                           |
| Log                   | Click this to open a sub-window where you can view the activity log.                                                                  |
| Stations              | Click this to open a sub-window where you can view the list of all current Wireless Stations using the Access Point.                  |

#### **Statistics Screen**

This screen is displayed when the 2.4GHz Statistics button on the Status screen is clicked. It shows details of the traffic flowing through the Wireless Access Point.

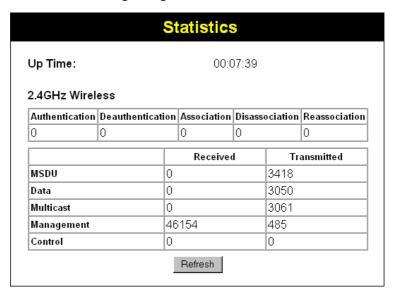

Figure 50: Statistics Screen

#### **Data - Statistics Screen**

| System Up Time   |                                                                                                    |
|------------------|----------------------------------------------------------------------------------------------------|
| System Up Time   | This indicates how long the system has been running since the last restart or reboot.                                                                                                    |
| 2.4GHz Wireless  |                                                                                                    |
| Authentication   | The number of "Authentication" packets received. Authentication is the process of identification between the AP and the client.                                                                         |
| Deauthentication | The number of "Deauthentication" packets received. Deauthentication is the process of ending an existing authentication relationship.                                                                   |
| Association      | The number of "Association" packets received. Association creates a connection between the AP and the client. Usually, clients associate with only one (1) AP at any time.                              |
| Disassociation   | The number of "Disassociation" packets received. Disassociation breaks the existing connection between the AP and the client.                                                                           |
| Reassociation    | The number of "Reassociation" packets received. Reassociation is the service that enables an established association (between AP and client) to be transferred from one AP to another (or the same) AP. |
| Wireless         |                                                                                                    |
| MSDU             | Number of valid Data packets transmitted to or received from Wireless Stations, at application level.                                                                                                   |
| Data             | Number of valid Data packets transmitted to or received from Wireless Stations, at driver level.                                                                                                    |

| Multicast Packets | Number of Broadcast packets transmitted to or received from Wireless Stations, using Multicast transmission. |
|-------------------|----------------------------------------------------------------------------------------------------|
| Management        | Number of Management packets transmitted to or received from Wireless Stations.                              |
| Control           | Number of Control packets transmitted to or received from Wireless Stations.                                 |

#### **Profile Status**

The *Profile Status* screen is displayed when the *Profile Status* button on the Status screen is clicked.

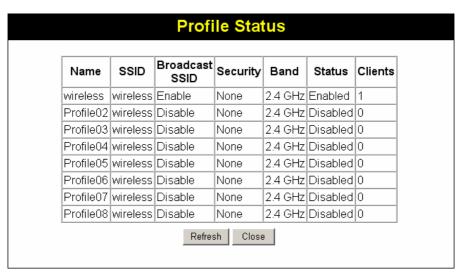

Figure 51: Profile Screen

For each profile, the following data is displayed:

| Name                  | The name you gave to this profile; if you didn't change the name, the default name is used.                                                            |
|-----------------------|----------------------------------------------------------------------------------------------------|
| SSID                  | The SSID assigned to this profile.                                                                                                    |
| <b>Broadcast SSID</b> | Indicates whether or not the SSID is broadcast.                                                                                                    |
| Band                  | The Wireless band ( 2.4 GHz or 5 GHz ) used by this profile.                                                                                           |
| Status                | Indicates whether or not this profile is enabled or currently used.                                                                                    |
| Clients               | The number of wireless stations currently using accessing this Access Point using this profile.  If the profile is disabled, this will always be zero. |

#### **Activity Log**

This screen is displayed when the *Log* button on the *Status* screen is clicked.

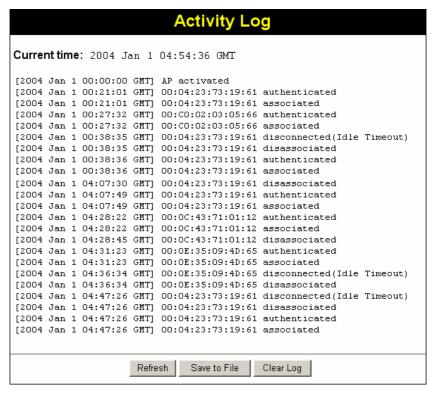

Figure 52: Activity Log Screen

#### **Data - Activity Log**

| Data                |                                                                                                |
|---------------------|------------------------------------------------------------------------------------------------|
| <b>Current Time</b> | The system date and time is displayed.                                                         |
| Log                 | The Log shows details of the connections to the Wireless Access Point.                         |
| Buttons             |                                                                                                |
| Refresh             | Update the data on screen.                                                                     |
| Save to file        | Save the log to a file on your pc.                                                             |
| Clear Log           | This will delete all data currently in the Log. This will make it easier to read new messages. |

## **Station List**

This screen is displayed when the Stations button on the Status screen is clicked.

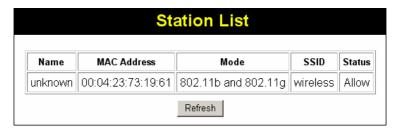

Figure 53 Station List Screen

#### **Data - Station List Screen**

| Station List   |                                                                                                    |
|----------------|----------------------------------------------------------------------------------------------------|
| Name           | The name of each Wireless Station is displayed. If the name is not know, "unknown" is displayed for the name.                                                   |
| MAC Address    | The MAC (physical) address of each Wireless Station is displayed.                                                                                               |
| Mode           | The mode of each Wireless Station.                                                                                                    |
| SSID           | This displays the SSID used the Wireless station. Because the Wireless Access Point supports multiple SSIDs, different PCs could connect using different SSIDs. |
| Status         | This indicates the current status of each Wireless Station.                                                                                                    |
| Refresh Button | Update the data on screen.                                                                                                    |

# Chapter 6

# **Access Point Management**

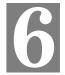

This Chapter explains when and how to use the Wireless Access Point's "Management" Features.

## **Overview**

This Chapter covers the following features, available on the Wireless Access Point's *Management* menu.

- Admin Login
- Auto Config/Update
- Config File
- Log Settings
- Rogue APs
- SNMP
- Upgrade Firmware

# Admin Login Screen

The Admin Login screen allows you to assign a password to the Wireless Access Point. This password limits access to the configuration interface. The default password is *password*. It is recommended that this be changed, using this screen.

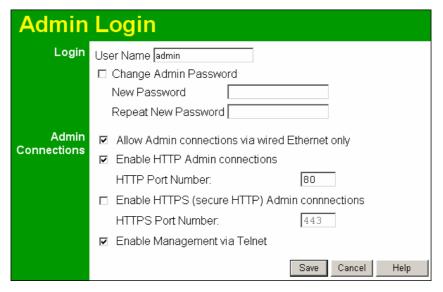

Figure 54: Admin Login Screen

#### Data - Admin Login Screen

| Login     |                                             |
|-----------|---------------------------------------------|
| User Name | Enter the login name for the Administrator. |

|                                                 | <del>-</del>                                                                                                    |
|-------------------------------------------------|----------------------------------------------------------------------------------------------------|
| Change Admin Password                           | If you wish to change the Admin password, check this field and enter the new login password in the fields below.                                                                                                  |
| New Password                                    | Enter the desired login password.                                                                                                    |
| Repeat New Password                             | Re-enter the desired login password.                                                                                                    |
| Admin Connections                               |                                                                                                    |
| Allow Admin connections via wired Ethernet only | If checked, then Admin connections via the Wireless interface will not be accepted.                                                                                                    |
| Enable HTTP                                     | Enable this to allow admin connections via HTTP. If enabled, you must provide a port number in the field below. Either HTTP or HTTPS must be enabled.                                                             |
| HTTP Port Number                                | Enter the port number to be used for HTTP connections to this device. The default value is 80.                                                                                                    |
| Enable HTTPS                                    | Enable this to allow admin connections via HTTPS (secure HTTP). If enabled, you must provide a port number in the field below. Either HTTP or HTTPS must be enabled.                                              |
| HTTPS Port Number                               | Enter the port number to be used for HTTPS connections to this device. The default value is 443.                                                                                                    |
| Enable Telnet                                   | If desired, you can enable this option. If enabled, you will able to connect to this AP using a Telnet client. You will have to provide the same login data (user name, password) as for a HTTP (Web) connection. |

## **Auto Config/Update**

The Auto Config/Update screen provides two (2) features:

- Auto Config The Access Point will configure itself by copying data from another (compatible) Access Point.
- Auto Update The Access Point will update it Firmware by downloading the Firmware file from your FTP Server.

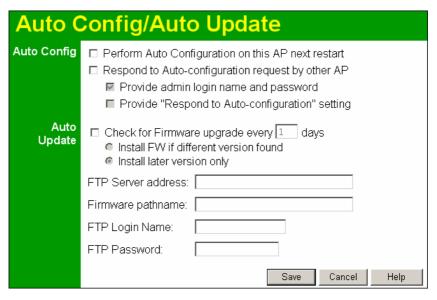

Figure 55: Auto Config/Update Screen

#### Data - Auto Config/Update Screen

#### Admin Connections

Perform Auto Configuration on this AP next restart

If checked, this AP will perform Auto Configuration the next time it restarts.

- The wired LAN (NOT the Wireless LAN) will be searched for compatible APs.
- If a compatible AP is found, its configuration is copied. If more than one compatible AP exists, the first one found is used.
- Some data cannot be copied:
  - The IP address is not copied, and will not change.
  - o The operating mode (Repeater, Bridge, etc) is not copied, and will not change.

Note: This checkbox is automatically disabled, so the Autoconfiguration is only performed once.

| Respond to Auto-<br>configuration request by<br>other AP | If checked, this AP will respond to "Auto Configuration" requests it receives. If not checked, "Auto Configuration" requests will be ignored.                                                                                                    |
|----------------------------------------------------------|----------------------------------------------------------------------------------------------------|
| Provide login name and password                          | If enabled, the login name and password on this AP is supplied the AP making the Auto-configuration request. If disabled, the AP making the Auto-configuration request will keep its existing login name and password.                                                              |
| Provide "Respond to<br>Auto-configuration"<br>setting    | If enabled, the "Respond to Auto-configuration" setting on<br>this AP is supplied the the AP making the Auto-configuration<br>request. If disabled, the AP making the Auto-configuration<br>request will keep its existing setting.                                                 |
| Auto Update                                              |                                                                                                    |
| Check for Firmware upgrade                               | If enabled, this AP will check to see if a Firmware (FW) upgrade is available on the specified FTP Server. If enabled:                                                                                                    |
|                                                          | Enter the desired time interval (in days) between checks.                                                                                                    |
|                                                          | • Select the desired option for installation (see next item).                                                                                                    |
|                                                          | Provide the FTP server information.                                                                                                    |
| Install                                                  | Select the desired option:                                                                                                    |
|                                                          | • Install FW if different version found  If selected, then if the firmware file at the specified location is different to the current installed version, the FW will be installed. This allows "Downgrades" - installing an older version of the FW to replace the current version. |
|                                                          | • Install later version only If selected, then the firmware file at the specified location will only be installed if it is a later version.                                                                                                    |
| FTP Server address                                       | Enter the address (domain name or IP address) of the FTP Server.                                                                                                    |
| Firmware pathname                                        | Enter the full path (including the FW filename) to the the FW file on the FTP Server.                                                                                                    |
| FTP Login Name                                           | Enter the login name required to gain access to the FTP Server.                                                                                                    |
| FTP Password                                             | Enter the password for the login name above.                                                                                                    |

# **Config File**

This screen allows you to Backup (download) the configuration file, and to restore (upload) a previously-saved configuration file.

You can also set the Wireless Access Point back to its factory default settings.

To reach this screen, select Config File in the Management section of the menu.

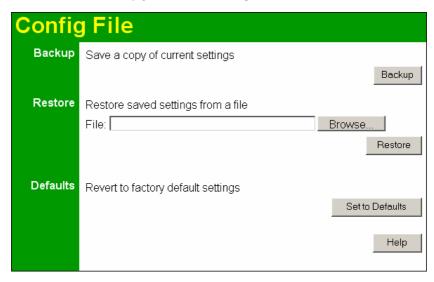

Figure 56: Config File Screen

### **Data - Config File Screen**

| Save a copy of current settings | Once you have the Access Point working properly, you should back up the settings to a file on your computer. You can later restore the Access Point's settings from this file, if necessary. |
|---------------------------------|----------------------------------------------------------------------------------------------------|
|                                 | To create a backup file of the current settings:                                                                                                    |
|                                 | Click Back Up.                                                                                                    |
|                                 | If you don't have your browser set up to save downloaded files automatically, locate where you want to save the file, rename it if you like, and click <b>Save</b> .                         |
| Restore                         |                                                                                                    |
| Restore saved settings          | To restore settings from a backup file:                                                                                                    |
| from a file                     | 1. Click <b>Browse</b> .                                                                                                    |
|                                 | 2. Locate and select the previously saved backup file.                                                                                                    |
|                                 | 3. Click <b>Restore</b>                                                                                                    |

#### **Defaults**

# Revert to factory default settings

To erase the current settings and restore the original factory default settings, click **Set to Defaults** button.

#### Note!

- This will terminate the current connection. The Access Point will be unavailable until it has restarted.
- By default, the Access Point will act as a DHCP client, and automatically obtain an IP address. You will need to determine its new IP address in order to re-connect.

# **Log Settings (Syslog)**

If you have a Syslog Server on your LAN, this screen allows you to configure the Access Point to send log data to your Syslog Server.

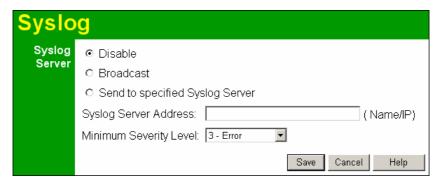

Figure 57: Log Settings (Syslog) Screen

### **Data - Log Settings Screen**

| Syslog Server          | Select the desired Option:                                                                                                    |
|------------------------|----------------------------------------------------------------------------------------------------|
|                        | Disable - Syslog server is not used.                                                                                                    |
|                        | Broadcast - Syslog data is broadcast. Use this option if different PCs act as the Syslog server at different times.                                                     |
|                        | Send to specified Syslog Server - Select this if the same PC is always used as the Syslog server. If selected, you must enter the server address in the field provided. |
| Syslog Server Address  | Enter the name or IP address of your Syslog Server.                                                                                                    |
| Minimum Severity Level | Select the desired severity level. Events with a severtiy level equal to or higher (i.e. lower number) than the selected level will be logged.                          |

# Rogue APs

A "Rouge AP" is an Access Point which should not be in use, and so can be considered to be providing unauthorized access to your LAN.

This Access Point can assist to locate 2 types of Rogue APs:

- APs which have Wireless security disabled.
- APs which are not in the list of valid APs which you have provided.

When a Rogue AP is located, it is recorded in the log. If using SNMP, you can also choose to have detection of a Rogue AP generate an SNMP trap.

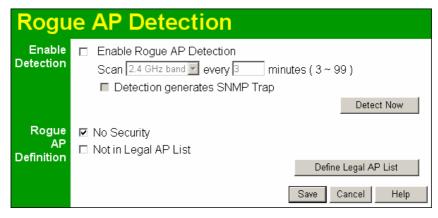

Figure 58: Rogue AP Detection Screen

#### Data - Rogue AP Screen

| <b>Enable Detection</b>          |                                                                                                    |
|----------------------------------|----------------------------------------------------------------------------------------------------|
| <b>Enable Detection</b>          | To use this feature, enable the "Enable Rogue AP Detection" checkbox, and select the desired wireless band and time interval.                             |
| Scan                             | Select the desired Wireless band to scan to Rogue APs and enter the desired time interval between each scan.                                              |
| Detection generates<br>SNMP Trap | If using SNMP, checking this option will cause a SNMP trap to be generated whenever a Rogue AP is detected. If not using SNMP, do not enable this option. |
| <b>Rogue Detection</b>           |                                                                                                    |
| No Security                      | If checked, then any AP operating with security disabled is considered to be a Rogue AP.                                                                  |
| Not in Legal AP List             | If checked, then any AP not listed in the "Legal AP List" is considered to be a Rogue AP. If checked, you must maintain the Legal AP List.                |
| Define Legal AP List             | Click this button to open a sub-screen where you can modify the "Legal AP List". This list must contain all known APs, so must be kept up to date.        |

# SNMP

SNMP (Simple Network Management Protocol) is only useful if you have a SNMP program on your PC. To reach this screen, select *SNMP* in the **Management** section of the menu.

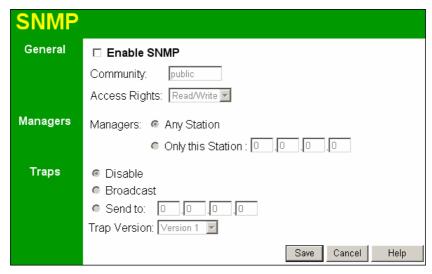

Figure 59: SNMP Screen

### Data - SNMP Screen

| General            |                                                                                                    |
|--------------------|----------------------------------------------------------------------------------------------------|
| <b>Enable SNMP</b> | Use this to enable or disable SNMP as required                                                                                 |
| Community          | Enter the community string, usually either "Public" or "Private".                                                              |
| Access Rights      | Select the desired option:                                                                                                    |
|                    | Read-only - Data can be read, but not changed.                                                                                 |
|                    | Read/Write - Data can be read, and setting changed.                                                                            |
| Managers           |                                                                                                    |
| Any Station        | The IP address of the manager station is not checked.                                                                          |
| Only this station  | The IP address is checked, and must match the address you enter in the IP address field provided.                              |
|                    | If selected, you must enter the IP address of the required station.                                                            |
| Traps              |                                                                                                    |
| Disable            | Traps are not used.                                                                                                    |
| Broadcast          | Select this to have Traps broadcast on your network. This makes them available to any PC.                                      |
| Send to            | Select this to have Trap messages sent to the specified PC only. If selected, you must enter the IP Address of the desired PC. |
| Trap version       | Select the desired option, as supported by your SNMP Management program.                                                       |

### **Upgrade Firmware**

The firmware (software) in the Wireless Access Point can be upgraded using your Web Browser.

You must first download the upgrade file, and then select *Upgrade Firmware* in the **Management** section of the menu. You will see a screen like the following.

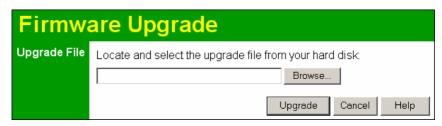

Figure 60: Firmware Upgrade Screen

#### To perform the Firmware Upgrade:

- 1. Click the *Browse* button and navigate to the location of the upgrade file.
- 2. Select the upgrade file. Its name will appear in the *Upgrade File* field.
- 3. Click the *Upgrade* button to commence the firmware upgrade.

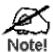

The Wireless Access Point is unavailable during the upgrade process, and must restart when the upgrade is completed. Any connections to or through the Wireless Access Point will be lost.

# Appendix A

# **Specifications**

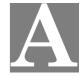

# **Wireless Access Point**

| Hardware Specifications |                                                                                                    |
|-------------------------|----------------------------------------------------------------------------------------------------|
| CPU                     | AR2312                                                                                                    |
| Radio-on-Chip           | AR2112                                                                                                    |
| DRAM                    | 8 Mbytes                                                                                                    |
| Flash ROM               | 2 Mbytes                                                                                                    |
| LAN port                | 1 x Auto-MDIX RJ 45 for 10/100Mbps Ethernet                                                                                                    |
| Wireless Interface      | Embedded Atheros solution                                                                                                    |
|                         | Network Standard IEEE 802.11b (Wi-Fi <sup>TM</sup> ) and IEEE 802.11g compliance                                                                       |
|                         | OFDM; 802.11b: CCK (11 Mbps, 5.5 Mbps), DQPSK (2 Mbps), DBPSK (1 Mbps)                                                                                 |
|                         | Operating Frequencies 2.412.2.497 GHz                                                                                                    |
|                         | Operating Channels 802.11g: 11 for North America, 13 for Europe (ETSI), 14 for Japan 802.11b: 11 for North America, 13 for Europe (ETSI), 14 for Japan |
| Operating temperature   | 0° C to 40° C                                                                                                    |
| Storage temperature     | -20° C to 70° C                                                                                                    |
| Power Adapter           | 24VDC 500ma                                                                                                    |
| Dimensions              | 141mm (W) x 100mm (D) x 27mm (H)                                                                                                    |

| Wireless Specifications        |                                                   |  |
|--------------------------------|---------------------------------------------------|--|
| Receive Sensitivity at 11Mbps  | min85dBm                                          |  |
| Receive Sensitivity at 5.5Mbps | min89dBm                                          |  |
| Receive Sensitivity at 2Mbps   | min90dBm                                          |  |
| Receive Sensitivity at 1Mbps   | min93dBm                                          |  |
| Maximum Receive Level          | min5dBm                                           |  |
| Transmit Power                 | 18 dBm                                            |  |
| Modulation                     | Direct Sequence Spread Spectrum BPSK / QPSK / CCK |  |
| Throughput                     | Up to 19 Mbps                                     |  |

| 802.11b                         |
|---------------------------------|
| Indoors:                        |
| • 30 Meters (100ft.) @ 11Mbps   |
| • 50 Meters (165ft.) @ 5.5Mbps  |
| • 70 Meters (230ft.) @ 2Mbps    |
| • 9 1Meters (300ft.) @ 1Mbps    |
| Outdoors:                       |
| • 152 Meters (500ft.) @ 11Mbps  |
| • 270 Meters (885ft.) @ 5.5Mbps |
| • 396 Meters (1300ft.) @ 2 Mbps |
| • 457 Meters (1500ft.) @ 1 Mbps |
| 802.11g                         |
| Indoors:                        |
| • 30 Meters (98ft.) @ 54Mbps    |
| • 33 Meters (108ft.) @ 48Mbps   |
| • 37 Meters (121ft.) @ 36Mbps   |
| • 46 Meters (151ft.) @ 24Mbps   |
| • 62 Meters (203ft.) @ 18Mbps   |
| • 68 Meters (223ft.) @ 12Mbps   |
| • 78 Meters (256ft.) @ 9Mbps    |
| • 92 Meters (302ft.) @ 6Mbps    |
| Outdoors:                       |
| • 100 Meters (328ft.) @ 54Mbps  |
| • 295 Meters (968ft.) @ 11Mbps  |
| • 420 Meters (1378ft.) @ 6 Mbps |
|                                 |

# **Software Specifications**

| Feature  | Details                                             |
|----------|-----------------------------------------------------|
| Wireless | Access point support                                |
|          | Roaming supported                                   |
|          | • IEEE 802.11g/11b compliance                       |
|          | • Super G (up to 108Mbps)                           |
|          | Auto Sensing Open System / Share Key authentication |
|          | Wireless Channels Support                           |
|          | Automatic Wireless Channel Selection                |
|          | Antenna selection                                   |
|          | Tx Power Adjustment                                 |
|          | Country Selection                                   |
|          | Preamble Type: long or short support                |
|          | RTS Threshold Adjustment                            |
|          | Fragmentation Threshold Adjustment                  |

|                  | Beacon Interval Adjustment                                  |  |
|------------------|-------------------------------------------------------------|--|
|                  | SSID assignment                                             |  |
| Operation Mode   | Common AP, Client/Repeater AP                               |  |
| •                | Peer-to-Peer Bridge, Point-to-Multi-Point Bridge            |  |
|                  | Bridge mode can be used simultaneously with Common AP mode. |  |
| Security         | Open, shared, WPA, and WPA-PSK authentication               |  |
| ·                | • 802.1x support                                            |  |
|                  | EAP-TLS, EAP-TTLS, PEAP                                     |  |
|                  | Block inter-wireless station communication                  |  |
|                  | Block SSID broadcast                                        |  |
| Management       | Web based configuration                                     |  |
| -                | RADIUS Accounting                                           |  |
|                  | RADIUS-On feature                                           |  |
|                  | RADIUS Accounting update                                    |  |
|                  | • CLI                                                       |  |
|                  | Message Log                                                 |  |
|                  | Access Control list file support                            |  |
|                  | Configuration file Backup/Restore                           |  |
|                  | Statistics support                                          |  |
|                  | Device discovery program                                    |  |
|                  | Windows Utility                                             |  |
| Other Features   | DHCP client                                                 |  |
|                  | WINS client                                                 |  |
|                  | Rogue AP detection                                          |  |
|                  | Auto-config                                                 |  |
|                  | Auto firmware update                                        |  |
| Firmware Upgrade | HTTP, FTP network protocol download                         |  |

#### **FCC Statement**

This equipment has been tested and found to comply with the limits for a Class B digital device, pursuant to Part 15 of the FCC Rules. These limits are designed to provide reasonable protection against harmful interference in a residential installation.

This equipment generates, uses and can radiate radio frequency energy and, if not installed and used in accordance with the instructions, may cause harmful interference to radio communications. However, there is no guarantee that interference will not occur in a particular installation. If this equipment does cause harmful interference to radio or television reception, which can be determined by turning the equipment off and on, the user is encouraged to try to correct the interference by one of the following measures:

- Reorient or relocate the receiving antenna.
- Increase the separation between the equipment and receiver.
- Connect the equipment into an outlet on a circuit different from that to which the receiver is connected.
- Consult the dealer or an experienced radio/TV technician for help.

To assure continued compliance, any changes or modifications not expressly approved by the party responsible for compliance could void the user's authority to operate this equipment. (Example - use only shielded interface cables when connecting to computer or peripheral devices).

### **FCC Radiation Exposure Statement**

This equipment complies with FCC RF radiation exposure limits set forth for an uncontrolled environment. This equipment should be installed and operated with a minimum distance of 20 centimeters between the radiator and your body.

This device complies with Part 15 of the FCC Rules. Operation is subject to the following two conditions:

- (1) This device may not cause harmful interference, and
- (2) this device must accept any interference received, including interference that may cause undesired operation.

This transmitter must not be co-located or operating in conjunction with any other antenna or transmitter.

## Appendix B

# **Troubleshooting**

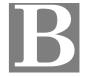

### **Overview**

This chapter covers some common problems that may be encountered while using the Wireless Access Point and some possible solutions to them. If you follow the suggested steps and the Wireless Access Point still does not function properly, contact your dealer for further advice.

### **General Problems**

- **Problem 1:** Can't connect to the Wireless Access Point to configure it.
- **Solution 1:** Check the following:
  - The Wireless Access Point is properly installed, LAN connections are OK, and it is powered ON. Check the LEDs for port status.
  - Ensure that your PC and the Wireless Access Point are on the same network segment. (If you don't have a router, this must be the case.)
  - If your PC is set to "Obtain an IP Address automatically" (DHCP client), restart it.
  - You can use the following method to determine the IP address of the Wireless Access Point, and then try to connect using the IP address, instead of the name.

#### To Find the Access Point's IP Address

- 1. Open a MS-DOS Prompt or Command Prompt Window.
- Use the Ping command to "ping" the Wireless Access Point. Enter ping followed by the Default Name of the Wireless Access Point. e.g.

ping SC003318

Check the output of the ping command to determine the IP address of the Wireless Access Point, as shown below.

```
## PDdosnt

Microsoft Windows 2000 [Version 5.00.2195]

(C) Copyright 1985-2000 Microsoft Corp.

C:\>ping sc003318

Pinging sc003318 [192.168.0.51] with 32 bytes of data:

Reply from 192.168.0.51: bytes=32 time<10ms TTL=64

Reply from 192.168.0.51: bytes=32 time<10ms TTL=64

Reply from 192.168.0.51: bytes=32 time<10ms TTL=64

Reply from 192.168.0.51: bytes=32 time<10ms TTL=64

Reply from 192.168.0.51: bytes=32 time<10ms TTL=64
```

Figure 61: Ping

If your PC uses a Fixed (Static) IP address, ensure that it is using an IP Address which is compatible with the Wireless Access Point. (If no DHCP Server is found, the Wireless Access Point will default to an IP Address and Mask of 192.168.0.228 and 255.255.255.0.) On Windows PCs, you can use *Control Panel-Network* to check the *Properties* for the TCP/IP protocol.

#### Problem 2: My PC can't connect to the LAN via the Wireless Access Point.

### **Solution 2** Check the following:

- The SSID and WEP settings on the PC match the settings on the Wireless Access Point.
- On the PC, the wireless mode is set to "Infrastructure"
- If using the *Access Control* feature, the PC's name and address is in the *Trusted Stations* list.
- If using 802.1x mode, ensure the PC's 802.1x software is configured correctly. See Chapter 4 for details of setup for the Windows XP 802.1x client. If using a different client, refer to the vendor's documentation.

## **Appendix C**

# Windows TCP/IP

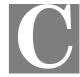

# **Overview**

#### Normally, no changes need to be made.

- By default, the Wireless Access Point will act as a DHCP client, automatically obtaining a suitable IP Address (and related information) from your DHCP Server.
- If using Fixed (specified) IP addresses on your LAN (instead of a DHCP Server), there is no need to change the TCP/IP of each PC. Just configure the Wireless Access Point to match your existing LAN.

The following sections provide details about checking the TCP/IP settings for various types of Windows, should that be necessary.

## **Checking TCP/IP Settings - Windows 9x/ME:**

1. Select Control Panel - Network. You should see a screen like the following:

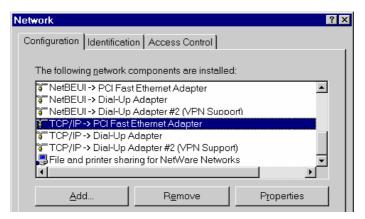

Figure 62: Network Configuration

- 2. Select the *TCP/IP* protocol for your network card.
- 3. Click on the *Properties* button. You should then see a screen like the following.

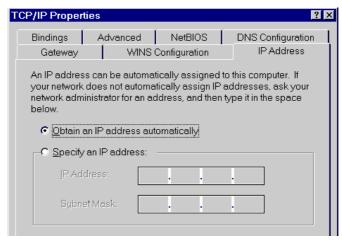

Figure 63: IP Address (Win 95)

Ensure your TCP/IP settings are correct, as follows:

#### **Using DHCP**

To use DHCP, select the radio button *Obtain an IP Address automatically*. This is the default Windows settings. To work correctly, you need a DHCP server on your LAN.

#### **Using "Specify an IP Address"**

If your PC is already configured for a fixed (specified) IP address, no changes are required.

(The Administrator should configure the Wireless Access Point with a fixed IP address from the same address range used on the PCs.)

## **Checking TCP/IP Settings - Windows NT4.0**

1. Select *Control Panel - Network*, and, on the *Protocols* tab, select the TCP/IP protocol, as shown below.

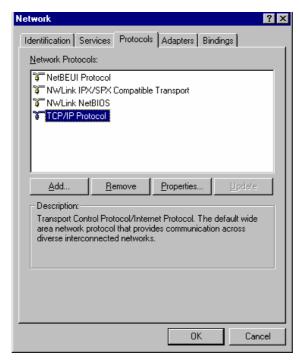

Figure 64: Windows NT4.0 - TCP/IP

2. Click the *Properties* button to see a screen like the one below.

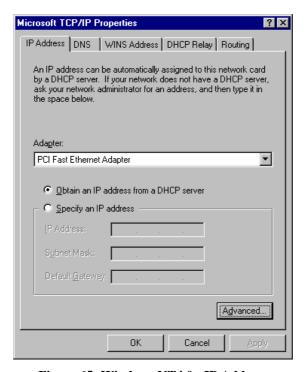

Figure 65: Windows NT4.0 - IP Address

- 3. Select the network card for your LAN.
- 4. Select the appropriate radio button *Obtain an IP address from a DHCP Server* or *Specify an IP Address*, as explained below.

#### Obtain an IP address from a DHCP Server

This is the default Windows setting. This is the default Windows settings. To work correctly, you need a DHCP server on your LAN.

### **Using "Specify an IP Address"**

If your PC is already configured for a fixed (specified) IP address, no changes are required.

(The Administrator should configure the Wireless Access Point with a fixed IP address from the same address range used on the PCs.)

## **Checking TCP/IP Settings - Windows 2000**

- 1. Select Control Panel Network and Dial-up Connection.
- 2. Right click the *Local Area Connection* icon and select *Properties*. You should see a screen like the following:

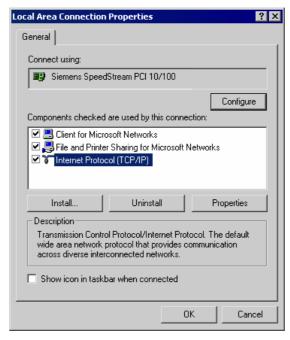

Figure 66: Network Configuration (Win 2000)

- 3. Select the TCP/IP protocol for your network card.
- 4. Click on the *Properties* button. You should then see a screen like the following.

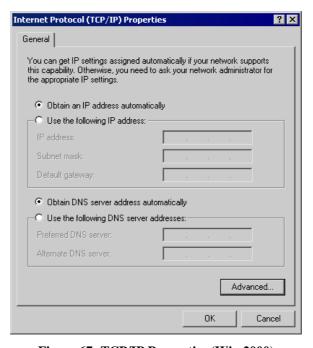

Figure 67: TCP/IP Properties (Win 2000)

#### 5. Ensure your TCP/IP settings are correct:

### **Using DHCP**

To use DHCP, select the radio button *Obtain an IP Address automatically*. This is the default Windows setting. This is the default Windows settings. To work correctly, you need a DHCP server on your LAN.

### Using a fixed IP Address ("Use the following IP Address")

If your PC is already configured for a fixed (specified) IP address, no changes are required.

(The Administrator should configure the Wireless Access Point with a fixed IP address from the same address range used on the PCs.)

# **Checking TCP/IP Settings - Windows XP**

- 1. Select Control Panel Network Connection.
- 2. Right click the *Local Area Connection* and choose *Properties*. You should see a screen like the following:

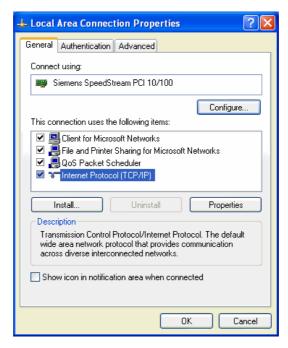

Figure 68: Network Configuration (Windows XP)

- 3. Select the TCP/IP protocol for your network card.
- 4. Click on the *Properties* button. You should then see a screen like the following.

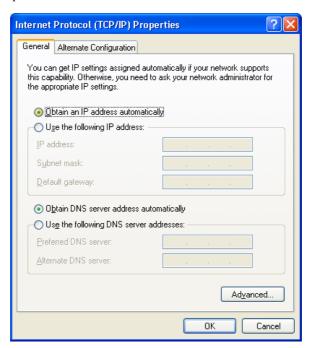

Figure 69: TCP/IP Properties (Windows XP)

5. Ensure your TCP/IP settings are correct.

### **Using DHCP**

To use DHCP, select the radio button *Obtain an IP Address automatically*. This is the default Windows setting. To work correctly, you need a DHCP server on your LAN.

### Using a fixed IP Address ("Use the following IP Address")

If your PC is already configured for a fixed (specified) IP address, no changes are required.

(The Administrator should configure the Wireless Access Point with a fixed IP address from the same address range used on the PCs.)

# **Appendix D**

# **About Wireless LANs**

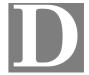

## **Overview**

Wireless networks have their own terms and jargon. It is necessary to understand many of these terms in order to configure and operate a Wireless LAN.

### Wireless LAN Terminology

#### **Modes**

Wireless LANs can work in either of two (2) modes:

- Ad-hoc
- Infrastructure

#### Ad-hoc Mode

Ad-hoc mode does not require an Access Point or a wired (Ethernet) LAN. Wireless Stations (e.g. notebook PCs with wireless cards) communicate directly with each other.

#### Infrastructure Mode

In Infrastructure Mode, one or more Access Points are used to connect Wireless Stations (e.g. Notebook PCs with wireless cards) to a wired (Ethernet) LAN. The Wireless Stations can then access all LAN resources.

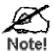

Access Points can only function in "Infrastructure" mode, and can communicate only with Wireless Stations which are set to "Infrastructure" mode.

#### SSID/ESSID

#### **BSS/SSID**

A group of Wireless Stations and a single Access Point, all using the same ID (SSID), form a Basic Service Set (BSS).

**Using the same SSID is essential**. Devices with different SSIDs are unable to communicate with each other. However, some Access Points allow connections from Wireless Stations which have their SSID set to "any" or whose SSID is blank (null).

#### **ESS/ESSID**

A group of Wireless Stations, and multiple Access Points, all using the same ID (ESSID), form an Extended Service Set (ESS).

Different Access Points within an ESS can use different Channels. To reduce interference, it is recommended that adjacent Access Points SHOULD use different channels.

As Wireless Stations are physically moved through the area covered by an ESS, they will automatically change to the Access Point which has the least interference or best performance. This capability is called **Roaming**. (Access Points do not have or require Roaming capabilities.)

#### **Channels**

The Wireless Channel sets the radio frequency used for communication.

- Access Points use a fixed Channel. You can select the Channel used. This allows you to choose a Channel which provides the least interference and best performance.
- If using multiple Access Points, it is better if adjacent Access Points use different Channels to reduce interference. The recommended Channel spacing between adjacent Access Points is 5 Channels (e.g. use Channels 1 and 6, or 6 and 11).
- In "Infrastructure" mode, Wireless Stations normally scan all Channels, looking for an Access Point. If more than one Access Point can be used, the one with the strongest signal is used. (This can only happen within an ESS.)
- If using "Ad-hoc" mode (no Access Point), all Wireless stations should be set to use the same Channel. However, most Wireless stations will still scan all Channels to see if there is an existing "Ad-hoc" group they can join.

#### **WEP**

WEP (Wired Equivalent Privacy) is a standard for encrypting data before it is transmitted. This is desirable because it is impossible to prevent snoopers from receiving any data which is transmitted by your Wireless Stations. But if the data is encrypted, then it is meaningless unless the receiver can decrypt it.

If WEP is used, the Wireless Stations and the Wireless Access Point must have the same settings.

#### **WPA-PSK**

Like WEP, data is encrypted before transmission. WPA is more secure than WEP, and should be used if possible. The PSK (Pre-shared Key) must be entered on each Wireless station. The 256Bit encryption key is derived from the PSK, and changes frequently.

#### WPA-802.1x

WPA-802.1x - This version of WPA requires a Radius Server on your LAN to provide the client authentication according to the 802.1x standard. Data transmissions are encrypted using the WPA standard.

If this option is used:

- The Access Point must have a "client login" on the Radius Server.
- Each user must have a "user login" on the Radius Server.
- Each user's wireless client must support 802.1x and provide the authentication data when required. This is normally done via a digital certificate, so no user action is required.
- All data transmission is encrypted using the WPA standard. Keys are automatically generated, so no key input is required.

#### 802.1x

This uses the 802.1x standard for client authentication, and WEP for data encryption. If possible, you should use WPA-802.1x instead, because WPA encryption is much stronger than WEP encryption.

#### If this option is used:

- The Access Point must have a "client login" on the Radius Server.
- Each user must have a "user login" on the Radius Server.
- Each user's wireless client must support 802.1x and provide the login data when required.
- All data transmission is encrypted using the WEP standard. You only have to select the WEP key size; the WEP key is automatically generated.

# Appendix E

# **Command Line Interface**

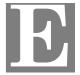

# **Overview**

If desired, the Command Line Interface (CLI) can be used for configuration. This creates the possibility of creating scripts to perform common configuration changes. The CLI requires either a Telnet connection or a physical connection from your PC to the serial port (RS232 port) on the Wireless Access Point.

### **Using the CLI - Telnet**

1. Start your Telnet client, and establish a connection to the Access Point. e.g.

Telnet 192.168.0.228

- You will be prompted for the user name and password. Enter the same login name and password as used for the HTTP (Web) interface.
   The default values are admin for the User Name, and password for the Password.
- Once connected, you can use any of the commands listed in the following Command Reference.

### **Using the CLI - Serial Port**

- 1. Use a standard serial port cable to connect your PC to the serial (RS232) port on the Wireless Access point.
- 2. Start your communications program. For example, in Windows, use HyperTerminal. (This program may not be installed. If so, you can install it using *Start Settings Control Panel Add or Remove Programs*. Then select *Windows Setup* or *Add/Remove Windows Components*, depending on your version of Windows.)
- 3. Configure the connection properties:
  - Name use a suitable name, such as "AP"
  - "Port" or "Connect Using" Select the Serial Port that the cable is connected to. (Do not select your modem.)
  - **Port Settings** Use 9600, N, 8, 1, with hardware flow control, as shown below.

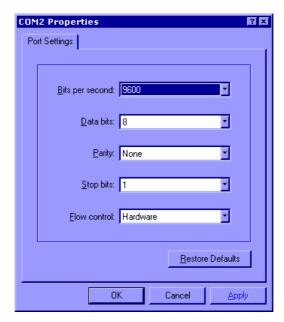

Figure 70: CLI Port Settings

- 4. Use the "Connect" command to start the connection.
- You will be prompted for a user name and password.
   Enter the current user name and password for the AP you are connecting to.
   The default values are admin for the User Name, and password for the Password.
- 6. You will then see the prompt, and can then use any of the commands listed in the following **Command Reference**.

# **Command Reference**

The following commands are available.

| ?              | Display CLI Command List   |
|----------------|----------------------------|
| admin          | Temporary factory admin    |
| config wlan    | config wlanX               |
| config profile | config profile             |
| del acl        | Delete Access Control List |
| del key        | Delete Encryption key      |
| find bss       | Find BSS                   |
| find channel   | Find Available Channel     |
| find all       | Find All BSS               |
| format         | Format flash filesytem     |
| bootrom        | Update boot rom image      |
| ftp            | Software update via FTP    |

| get 11gonly           | Display 11g Only Allowed                                            |
|-----------------------|---------------------------------------------------------------------|
| get 11goptimize       | Display 11g Optimization Level                                      |
| get 11goverlapbss     | Display Overlapping BSS Protection                                  |
| get acl               | Display Access Control List                                         |
| get aging             | Display Aging Interval                                              |
| get antenna           | Display Antenna Diversity                                           |
| get association       | Display Association Table                                           |
| get authentication    | Display Authentication Type                                         |
| get autochannelselect | Display Auto Channel Select                                         |
| get basic11b          | Display Basic 11b Rates                                             |
| get basic11g          | Display Basic 11g Rates                                             |
| get beaconinterval    | Display Beacon Interval                                             |
| get burstSeqThreshold | Display Max Number of frames in a Burst                             |
| get burstTime         | Display Burst Time                                                  |
| get calibration       | Display Noise And Offset Calibration Mode                           |
| get cckTrigHigh       | Display Higher Trigger Threshold for CCK Phy Errors for ANI Control |
| get cckTrigLow        | Display Lower Trigger Threshold for CCK Phy Errors for ANI Control  |
| get cckWeakSigThr     | Display ANI Parameter for CCK Weak Signal Detection Threshold       |
| get channel           | Display Radio Channel                                               |
| get cipher            | Display Encryption cipher                                           |
| get compproc          | Display Compression scheme                                          |
| get compwinsize       | Display Compression Window Size                                     |
| get config            | Display Current AP Configuration                                    |
| get countrycode       | Display Country Code                                                |
| get ctsmode           | Display CTS mode                                                    |
| get ctsrate           | Display CTS rate                                                    |
| get ctstype           | Display CTS type                                                    |
| get domainsuffix      | Display Domain Name Server suffix                                   |
| get dtim              | Display Data Beacon Rate (DTIM)                                     |
| get enableANI         | Display Adaptive Noise Immunity Control On/Off                      |
| get encryption        | Display Encryption Mode                                             |
| get extendedchanmode  | Display Extended Channel Mode                                       |

| get firStepLvl        | Display ANI Parameter for FirStepLevel                               |
|-----------------------|----------------------------------------------------------------------|
| get fragmentthreshold | Display Fragment Threshold                                           |
| get frequency         | Display Radio Frequency (MHz)                                        |
| get gateway           | Display Gateway IP Address                                           |
| get gbeaconrate       | Display 11g Beacon Rate                                              |
| get gdraft5           | Display 11g Draft 5.0 compatibility                                  |
| get groupkeyupdate    | Display Group Key Update Interval (in Seconds)                       |
| get hardware          | Display Hardware Revisions                                           |
| get hostipaddr        | Display Host IP Address                                              |
| get ipaddr            | Display IP Address                                                   |
| get ipmask            | Display IP Subnet Mask                                               |
| get keyentrymethod    | Display Encryption Key Entry Method                                  |
| get keysource         | Display Source Of Encryption Keys                                    |
| get login             | Display Login User Name                                              |
| get minimumrate       | Display Minimum Rate                                                 |
| get nameaddr          | Display IP address of name server                                    |
| get nf                | Display Noise Floor                                                  |
| get noiseImmunityLvl  | Display ANI Parameter for Noise Immunity Level                       |
| get ofdmTrigHigh      | Display Higher Trigger Threshold for OFDM Phy Errors for ANI Control |
| get ofdmTrigLow       | Display Lower Trigger Threshold for OFDM Phy Errors for ANI Control  |
| get ofdmWeakSigDet    | Display ANI Parameter for OFDM Weak Signal Detection                 |
| get overRidetxpower   | Display Tx power override                                            |
| get operationMode     | Display Operation Mode                                               |
| get power             | Display Transmit Power Setting                                       |
| get quietAckCtsAllow  | Display if Ack/Cts frames are allowed during quiet period            |
| get quietDuration     | Display Duration of quiet period                                     |
| get quietOffset       | Display Offset of quiet period into the beacon period                |
| get radiusname        | Display RADIUS server name or IP address                             |
| get radiusport        | Display RADIUS port number                                           |
| get rate              | Display Data Rate                                                    |
| get remoteAp          | Display Remote Ap's Mac Address                                      |
| get hwtxretries       | Display HW Transmit Retry Limit                                      |

| get swtxretries get rtsthreshold | Display SW Transmit Retry Limit                            |
|----------------------------------|------------------------------------------------------------|
| get rtsthreshold                 |                                                            |
|                                  | Display RTS/CTS Threshold                                  |
| get shortpreamble                | Display Short Preamble Usage                               |
| get shortslottime                | Display Short Slot Time Usage                              |
| get sntpserver                   | Display SNTP/NTP Server IP Address                         |
| get softwareretry                | Display Software Retry                                     |
| get spurlmmunityLvl              | Display ANI Parameter for Spur Immunity Level              |
| get ssid                         | Display Service Set ID                                     |
| get ssidsuppress                 | Display SSID Suppress Mode                                 |
| get station                      | Display Station Status                                     |
| get SuperG                       | Display SuperG Feature Status                              |
| get systemname                   | Display Access Point System Name                           |
| get telnet                       | Display Telnet Mode                                        |
| get timeout                      | Display Telnet Timeout                                     |
| get tzone                        | Display Time Zone Setting                                  |
| get updateparam                  | Display Vendor Default Firmware Update Params              |
| get uptime                       | Display UpTime                                             |
| get watchdog                     | Display Watchdog Mode                                      |
| get wds                          | Display WDS Mode                                           |
| get wep                          | Display Encryption Mode                                    |
| get wirelessmode                 | Display Wireless LAN Mode                                  |
| get 80211d                       | Display 802.11d mode                                       |
| get http                         | Display http Enable/Disable                                |
| get HttpPort                     | Display http port number                                   |
| get https                        | Display https Enable/Disable                               |
| get HttpsPort                    | Display https port number                                  |
| get syslog                       | Display syslog Disable/Broadcast/Unicast                   |
| get syslogSeverity               | Display syslog Severity level                              |
| get syslogServer                 | Display unicast syslog server IP/name                      |
| get manageOnlyLan                | Display Management only via LAN Enable/Disable             |
| get roguedetect                  | Display Rogue AP Detection Enable/Disable                  |
| get rogueinteval                 | Display Minutes of every Rogue AP Detection(Range: 3 ~ 99) |

| get rogueband            | Display Rogue AP Detection band(s)                            |
|--------------------------|---------------------------------------------------------------|
| get roguetype            | Display Rogue AP definition                                   |
| get roguesnmp            | Display Rogue AP Detection SNMP Trap Enable/Disable           |
| get roguelegal           | Display Legal AP List of Rogue AP                             |
| get autoConfig           | Display Auto Config Enable/Disable                            |
| get autoResponse         | Display Respond to Auto Config request Enable/Disable         |
| get autoChangeName       | Display Provide admin login name and password Enable/Disable  |
| get autoSetResp          | Display Provide respond to Auto Config request Enable/Disable |
| get autoUpdate           | Display Auto Update Enable/Disable                            |
| get autoUpgradeOnly      | Display Install later version only Enable/Disable             |
| get autoUpdateInterval   | Display Auto Update Interval(1~31days)                        |
| get ftpServer            | Display FTP Server address                                    |
| get fwPathname           | Display Firmware Pathname                                     |
| get ftpLogin             | Display FTP Login Name                                        |
| get ftpPassword          | Display FTP Password                                          |
| get activeCurrentProfile | Display active Current Profile                                |
| get profileName          | Display Profile Name                                          |
| get profileVlanId        | Display Profile VLAN ID                                       |
| get APPrimaryProfile     | Display AP Primary Profile                                    |
| get WDSPrimaryProfile    | Display WDS Primary Profile                                   |
| get securityMode         | Display Security Mode                                         |
| get Accounting           | Display Accounting Enable/Disable                             |
| get Accountingport       | Display Accounting port number                                |
| get keyValue             | Display Encryption Key Value                                  |
| get keyLength            | Display Encryption Key Length                                 |
| get keylndex             | Display Encryption Key Index                                  |
| get UAM                  | Display UAM Authentication Enable/Disable                     |
| get UAMMethod            | Display UAM Authentication Method                             |
| get UAMLoginURL          | Display UAM Authentication Login URL                          |
| get UAMLoginFailURL      | Display UAM Authentication Login Fail URL                     |
| get macAuth              | Display Mac Authentication Enable/Disable                     |
| get snmpMode             | Display SNMP Mode                                             |

| get snmpCommunity        | Display SNMP Community Name                 |
|--------------------------|---------------------------------------------|
| get snmpAccessRight      | Display SNMP Access Right                   |
| get snmpAnyStaMode       | Display SNMP Any Station Mode               |
| get snmpStationIPAddr    | Display SNMP Station Addr                   |
| get trapMode             | Display Trap Mode                           |
| get trapVersion          | Display Trap Version                        |
| get trapSendMode         | Display Trap Send Mode                      |
| get trapRecvIp           | Display Trap Receiver IP                    |
| get wdsMacList           | Display WDS Mac Address List                |
| get enableWirelessClient | Display Wireless Client Enable/Disable      |
| get isolationType        | Display Isolation Type                      |
| get winsEnable           | Display WINS Server Enable/Disable          |
| get winsserveraddr       | Display IP address of WINS server           |
| get wirelessSeparate     | Display wireless seprate Mode               |
| get description          | Display Access Point Description            |
| get dhcpmode             | Display dhcp mode                           |
| get wlanstate            | Display wlan state                          |
| help                     | Display CLI Command List                    |
| Lebradeb                 | Disable reboot during radar detection       |
| Is                       | list directory                              |
| mem                      | system memory statistics                    |
| np                       | Network Performance                         |
| ns                       | Network Performance Server                  |
| ping                     | Ping                                        |
| radar!                   | Simulate radar detection on current channel |
| reboot                   | Reboot Access Point                         |
| rm                       | Remove file                                 |
| run                      | Run command file                            |
| quit                     | Logoff                                      |
| set 11gonly              | Set 11g Only Allowed                        |
| set 11goptimize          | Set 11g Optimization Level                  |
| set 11goverlapbss        | Set Overlapping BSS Protection              |

| set acl               | Set Access Control List                                         |
|-----------------------|-----------------------------------------------------------------|
| set aging             | Set Aging Interval                                              |
| set antenna           | Set Antenna                                                     |
| set authentication    | Set Authentication Type                                         |
| set autochannelselect | Set Auto Channel Selection                                      |
| set basic11b          | Set Use of Basic 11b Rates                                      |
| set basic11g          | Set Use of Basic 11g Rates                                      |
| set beaconinterval    | Modify Beacon Interval                                          |
| set burstSeqThreshold | Set Max Number of frames in a Burst                             |
| set burstTime         | Set Burst Time                                                  |
| set calibration       | Set Calibration Period                                          |
| set cckTrigHigh       | Set Higher Trigger Threshold for CCK Phy Errors For ANI Control |
| set cckTrigLow        | Set Lower Trigger Threshold for CCK Phy Errors For ANI Control  |
| set cckWeakSigThr     | Set ANI Parameter for CCK Weak Signal Detection Threshold       |
| set channel           | Set Radio Channel                                               |
| set cipher            | Set Cipher                                                      |
| set compproc          | Set Compression Scheme                                          |
| set compwinsize       | Set Compression Window Size                                     |
| set countrycode       | Set Country Code                                                |
| set ctsmode           | Set CTS Mode                                                    |
| set ctsrate           | Set CTS Rate                                                    |
| set ctstype           | Set CTS Type                                                    |
| set domainsuffix      | Set Domain Name Server Suffix                                   |
| set dtim              | Set Data Beacon Rate (DTIM)                                     |
| set enableANI         | Turn Adaptive Noise Immunity Control On/Off                     |
| set encryption        | Set Encryption Mode                                             |
| set extendedchanmode  | Set Extended Channel Mode                                       |
| set factorydefault    | Restore to Default Factory Settings                             |
| set firStepLvl        | Set ANI Parameter for FirStepLevel                              |
| set fragmentthreshold | Set Fragment Threshold                                          |
| set frequency         | Set Radio Frequency (MHz)                                       |
| set gateway           | Set Gateway IP Address                                          |

| set gbeaconrate      | Set 11g Beacon Rate                                              |
|----------------------|------------------------------------------------------------------|
| set groupkeyupdate   | Set Group Key Update Interval (in Seconds)                       |
| set gdraft5          | Set 11g Draft 5.0 compatibility                                  |
| set hostipaddr       | Set Host IP address                                              |
| set ipaddr           | Set IP Address                                                   |
| set ipmask           | Set IP Subnet Mask                                               |
| set keyentrymethod   | Select Encryption Key Entry Method                               |
| set keysource        | Select Source Of Encryption Keys                                 |
| set login            | Modify Login User Name                                           |
| set minimumrate      | Set Minimum Rate                                                 |
| set nameaddress      | Set Name Server IP address                                       |
| set noiseImmunityLvI | Set ANI Parameter for Noise Immunity Level                       |
| set ofdmTrigHigh     | Set Higher Trigger Threshold for OFDM Phy Errors for ANI Control |
| set ofdmTrigLow      | Set Lower Trigger Threshold for OFDM Phy Errors for ANI Control  |
| set ofdmWeakSigDet   | Set ANI Parameter for OFDM Weak Signal Detection                 |
| set overRidetxpower  | Set Tx power override                                            |
| set operationMode    | Set operation Mode                                               |
| set password         | Modify Password                                                  |
| set passphrase       | Modify Passphrase                                                |
| set power            | Set Transmit Power                                               |
| set quietAckCtsAllow | Allow Ack/Cts frames during quiet period                         |
| set quietDuration    | Duration of quiet period                                         |
| set quietOffset      | Offset of quiet period into the beacon period                    |
| set radiusname       | Set RADIUS name or IP address                                    |
| set radiusport       | Set RADIUS port number                                           |
| set radiussecret     | Set RADIUS shared secret                                         |
| set rate             | Set Data Rate                                                    |
| set rate             | Set Data Rate                                                    |
| set rate             | Set Data Rate                                                    |
| set rate             | Set Data Rate                                                    |
| set rate             | Set Data Rate                                                    |
| set regulatorydomain | Set Regulatory Domain                                            |

| set hwtxretries Set HW Transmit Retry Limit set swtxretries Set SW Transmit Retry Limit set risthreshold Set RTS/CTS Threshold set shortpreamble Set Short Preamble set shortslottime Set Short Slot Time set sntpserver Set Short Slot Time set softwareretry Set Software Retry set spurlmmunityLvI Set ANI Parameter for Spur Immunity Level set ssid Set Service Set ID set ssidsuppress Set SSID Suppress Mode set SuperG Super G Features set systemname Set Access Point System Name set telnet Set Telnet Mode set timeout Set Telnet Timeout set Izone Set Time Zone Setting set watchdog Set Watchdog Mode set wds Set WDS Mode set wds Set WDS Mode set wds Set Wireless LAN Mode set wirelessmode Set Wireless LAN Mode set wirelessmode Set http Set http Set http Set http Set http Set http Set http Set http Set http Set http Set http Set http Set http Set https Set https Set syslog Severity level set syslogSeverity Set syslog Server IP/name set manageOnlyLan Set Management only via LAN Enable/Disable                        |                     |                                               |
|----------------------------------------------------------------------------------------------------|---------------------|-----------------------------------------------|
| set swtxretries Set SW Transmit Retry Limit  set risthreshold Set RTS/CTS Threshold set shortpreamble Set shortpreamble Set Short Preamble set shortslottime Set Short Slot Time set sntpserver Set STP/NTP Server IP Address set softwareretry Set Software Retry set spurlimmunityLvl Set ANI Parameter for Spur Immunity Level set ssid Set Service Set ID set ssidsuppress Set SSID Suppress Mode set systemname Set Access Point System Name set telnet Set Telnet Mode set timeout Set Telnet Mode set timeout Set Trans Zone Setting set updateparam Set Vendor Default Firmware Update Parameters set watchdog Set Watchdog Mode set wds Set WDS Mode set wep Set Encryption Mode set wirelessmode Set Wireless LAN Mode set wirelessmode Set Wireless LAN Mode set Http Set http Set http Set http Enable/Disable set HttpPort Set https Set https Enable/Disable set HttpsPort Set syslog Set syslog Disable/Broadcast/Unicast set syslogServer Set unicast syslog server IP/name set manageOnlyLan Set Management only via LAN Enable/Disable | set remoteAP        | Set Remote AP's Mac Address                   |
| set risthreshold set shortpreamble set shortpreamble set shortpreamble set shortpreamble set shortslottime Set Short Slot Time set sntpserver Set SNTP/NTP Server IP Address set softwareretry set softwareretry set softwareretry set syntymunityLvl set syntymunityLvl set set set SID Suppress Mode set sid set set SID Suppress Mode set SuperG Super G Features set systemname Set Access Point System Name set telnet Set Telnet Mode set timeout set timeout set timeout set tryone Set Trenet Timeout set timeout set tyone Set Watchdog Mode set wds set wds Set WDS Mode set wds Set WDS Mode set wds set wep Set Encryption Mode set wirelessmode set wirelessmode Set Wireless LAN Mode set Http Set http Set http Enable/Disable set Https Set https Set https Enable/Disable set Https Set syslog Set syslog Severity level set syslogSeverity Set syslog Server Set Management only via LAN Enable/Disable                                                                                                    | set hwtxretries     | Set HW Transmit Retry Limit                   |
| set shortpreamble set shortslottime Set Short Slot Time Set sntpserver Set SNTP/NTP Server IP Address set softwareretry Set Software Retry Set spurlmmunityLvI Set ANI Parameter for Spur Immunity Level set ssid Set Service Set ID set ssidsuppress Set SSID Suppress Mode set SuperG Super G Features Set systemname Set Access Point System Name Set telnet Set Telnet Mode set timeout Set Telnet Timeout set tzone Set Time Zone Setting set updateparam Set Vendor Default Firmware Update Parameters set watchdog Set WDS Mode set web Set WDS Mode set web Set Encryption Mode set wirelessmode Set Wireless LAN Mode set wirelessmode Set Wireless LAN Mode set thitp Set http Set http Port number set https Set https Set https Fenable/Disable set HttpsPort Set https Set https Fort number set syslog Set syslog Severity Set syslog Server IP/name set manageOnlyLan Set Management only via LAN Enable/Disable                                                                                                    | set swtxretries     | Set SW Transmit Retry Limit                   |
| set shortslottime  set sntpserver  Set SNTP/NTP Server IP Address  set softwareretry  Set Software Retry  set spurlmmunityLvI Set ANI Parameter for Spur Immunity Level  set ssid Set Service Set ID  set ssidsuppress  Set SSID Suppress Mode  set SuperG Super G Features  set systemname Set Access Point System Name  set telnet Set Telnet Mode  set timeout Set Telnet Timeout  set tzone Set Time Zone Setting  set watchdog Set Wendor Default Firmware Update Parameters  set watchdog Set WDS Mode  set web Set WDS Mode  set wep Set Encryption Mode  set wirelessmode Set Wireless LAN Mode  set wirelessmode Set Wireless LAN Mode  set HttpPort Set http Enable/Disable  set HttpSort Set https Enable/Disable  set HttpsPort Set https port number  set syslog Set syslog Server IP/name  set syslogServer Set Management only via LAN Enable/Disable                                                                                                    | set rtsthreshold    | Set RTS/CTS Threshold                         |
| set softwareretry  set software Retry  set sysurImmunityLvI  set ssid  Set Service Set ID  set ssidsuppress  Set SSID Suppress Mode  set SuperG  Super G Features  set systemname  Set Access Point System Name  set telnet  Set Telnet Mode  set timeout  Set Telnet Timeout  set updateparam  Set Vendor Default Firmware Update Parameters  set watchdog  set wds  Set WUDS Mode  set wep  Set Encryption Mode  set wirelessmode  Set Wireless LAN Mode  set wirelessmode  Set Nttp Enable/Disable  set HttpPort  Set https  Set https Port  Set syslog Severity  Set syslog Severity  Set syslog Server IP/name  set manageOnlyLan  Set Management only via LAN Enable/Disable                                                                                                    | set shortpreamble   | Set Short Preamble                            |
| set spurlmmunityLvl Set ANI Parameter for Spur Immunity Level set spurlmmunityLvl Set ANI Parameter for Spur Immunity Level set ssid Set Service Set ID set ssidsuppress Set SSID Suppress Mode set superG Super G Features set systemname Set Access Point System Name set telnet Set Telnet Mode set timeout Set Trimeout set tzone Set Time Zone Setting set updateparam Set Vendor Default Firmware Update Parameters set watchdog Set Watchdog Mode set wds Set WDS Mode set wep Set Encryption Mode set wirelessmode Set Wireless LAN Mode set wirelessmode Set Wireless LAN Mode set 802.11d Set 802.11d mode set http Set http Enable/Disable set HttpPort Set https Fnable/Disable set HttpsPort Set https port number set syslog Severity Set syslog Severity level set syslogServer Set unicast syslog server IP/name set manageOnlyLan Set Management only via LAN Enable/Disable                                                                                                    | set shortslottime   | Set Short Slot Time                           |
| set spurlmmunityLvI Set ANI Parameter for Spur Immunity Level set ssid Set Service Set ID set ssidsuppress Set SSID Suppress Mode set SuperG Super G Features set systemname Set Access Point System Name set telnet Set Telnet Mode set timeout Set Telnet Timeout set tzone Set Time Zone Setting set updateparam Set Vendor Default Firmware Update Parameters set watchdog Set Watchdog Mode set wds Set WDS Mode set wep Set Encryption Mode set wirelessmode Set Wireless LAN Mode set wirelessmode Set Wireless LAN Mode set 802.11d Set 802.11d mode set http Set http Enable/Disable set HttpPort Set https Enable/Disable set HttpsPort Set https port number set syslog Set syslog Disable/Broadcast/Unicast set syslogServer Set winagement only via LAN Enable/Disable                                                                                                    | set sntpserver      | Set SNTP/NTP Server IP Address                |
| set ssid  Set Service Set ID  set ssidsuppress  Set SSID Suppress Mode  set SuperG  Super G Features  Set systemname  Set Access Point System Name  set telnet  Set Telnet Mode  set timeout  Set Telnet Timeout  set tzone  Set Time Zone Setting  set updateparam  Set Vendor Default Firmware Update Parameters  set watchdog  set wds  Set WDS Mode  set wds  Set WDS Mode  set wianstate  Set wianstate  Set wirelessmode  Set Wireless LAN Mode  set thttp  Set http  Set http  Set http Enable/Disable  set HttpPort  Set https  Set https Fort number  set syslog  Set syslog Disable/Broadcast/Unicast  set syslogServer  Set unicast syslog server IP/name  set manageOnlyLan  Set Management only via LAN Enable/Disable                                                                                                    | set softwareretry   | Set Software Retry                            |
| set ssidsuppress  Set SSID Suppress Mode  set SuperG  Super G Features  set systemname  Set Access Point System Name  set telnet  Set Telnet Mode  set timeout  Set Trenet Timeout  set tzone  Set Vendor Default Firmware Update Parameters  set watchdog  set watchdog  set Watchdog Mode  set wds  Set WDS Mode  set wep  Set Encryption Mode  set wlanstate  Set wirelessmode  Set Wireless LAN Mode  set 80211d  Set 802.11d mode  set http  Set http Enable/Disable  set HttpPort  Set https Enable/Disable  set HttpsPort  Set https Port number  set syslog  Set syslog Disable/Broadcast/Unicast  set syslogServer  Set unicast syslog server IP/name  set manageOnlyLan  Set Management only via LAN Enable/Disable                                                                                                    | set spurlmmunityLvl | Set ANI Parameter for Spur Immunity Level     |
| set SuperG  Super G Features  Set systemname  Set Access Point System Name  set telnet  Set Telnet Mode  set timeout  Set Telnet Timeout  set tzone  Set Time Zone Setting  set updateparam  Set Vendor Default Firmware Update Parameters  set watchdog  Set Watchdog Mode  set wds  Set WDS Mode  set wep  Set Encryption Mode  set wlanstate  Set wan state  set wirelessmode  Set Wireless LAN Mode  set 80211d  Set 802.11d mode  set http  Set http Enable/Disable  set HttpPort  Set https Set https Enable/Disable  set HttpsPort  Set https Set https Fnable/Disable  set HttpsPort  Set https port number  set syslog  Set syslog Disable/Broadcast/Unicast  set syslogSeverity  Set syslog Severity level  set syslogServer  Set Management only via LAN Enable/Disable                                                                                                    | set ssid            | Set Service Set ID                            |
| set systemname  Set Access Point System Name  set telnet  Set Telnet Mode  set timeout  Set Telnet Timeout  set tzone  Set Time Zone Setting  set updateparam  Set Vendor Default Firmware Update Parameters  set watchdog  Set Watchdog Mode  set wds  Set WDS Mode  set wep  Set Encryption Mode  set wlanstate  Set wirelessmode  Set Wireless LAN Mode  set 80211d  Set 802.11d mode  set http  Set http Enable/Disable  set HttpPort  Set http Set http port number  set https  Set https Enable/Disable  set HttpsPort  Set https port number  set syslog  Set syslog Disable/Broadcast/Unicast  set syslogSeverity  Set syslog Severity level  set syslogServer  Set Management only via LAN Enable/Disable                                                                                                    | set ssidsuppress    | Set SSID Suppress Mode                        |
| set telnet  set timeout  Set Telnet Timeout  set tzone  Set Time Zone Setting  set updateparam  Set Vendor Default Firmware Update Parameters  set watchdog  Set Watchdog Mode  set wds  Set WDS Mode  set wep  Set Encryption Mode  set wlanstate  Set wirelessmode  Set Wireless LAN Mode  set 80211d  Set 802.11d mode  set http  Set http Enable/Disable  set HttpPort  Set https Enable/Disable  set HttpsPort  Set https Enable/Disable  set HttpsPort  Set syslog  Set syslog Disable/Broadcast/Unicast  set syslogSeverity  Set syslog Severity level  set syslogServer  Set Management only via LAN Enable/Disable                                                                                                    | set SuperG          | Super G Features                              |
| set timeout  Set Telnet Timeout  set tzone  Set Time Zone Setting  set updateparam  Set Vendor Default Firmware Update Parameters  set watchdog  Set Watchdog Mode  set wds  Set WDS Mode  set wep  Set Encryption Mode  set wlanstate  Set wlan state  set wirelessmode  Set Wireless LAN Mode  set 80211d  Set 802.11d mode  set http  Set http Enable/Disable  set HttpPort  Set https Enable/Disable  set Https  Set https Enable/Disable  set Https  Set https Set https port number  set syslog  Set syslog Disable/Broadcast/Unicast  set syslogSeverity  Set syslog Severity level  set syslogServer  Set unicast syslog server IP/name  set manageOnlyLan  Set Management only via LAN Enable/Disable                                                                                                    | set systemname      | Set Access Point System Name                  |
| set tzone       Set Time Zone Setting         set updateparam       Set Vendor Default Firmware Update Parameters         set watchdog       Set Watchdog Mode         set wds       Set WDS Mode         set wep       Set Encryption Mode         set wlanstate       Set wlan state         set wirelessmode       Set Wireless LAN Mode         set 80211d       Set 802.11d mode         set http       Set http Enable/Disable         set HttpPort       Set http port number         set https       Set https Enable/Disable         set HttpsPort       Set https port number         set syslog       Set syslog Disable/Broadcast/Unicast         set syslogSeverity       Set syslog Severity level         set syslogServer       Set unicast syslog server IP/name         set manageOnlyLan       Set Management only via LAN Enable/Disable                                                                                                    | set telnet          | Set Telnet Mode                               |
| set updateparam  Set Vendor Default Firmware Update Parameters  set watchdog  Set Watchdog Mode  set wds  Set WDS Mode  set wep  Set Encryption Mode  set wlanstate  Set wlan state  set wirelessmode  Set Wireless LAN Mode  set 802.11d  Set 802.11d mode  set http  Set http Enable/Disable  set HttpPort  Set http port number  set https  Set https Enable/Disable  set HttpsPort  Set https port number  set syslog  Set syslog Disable/Broadcast/Unicast  set syslogSeverity  Set syslog Severity level  set syslogServer  Set Management only via LAN Enable/Disable                                                                                                    | set timeout         | Set Telnet Timeout                            |
| set watchdog  Set Watchdog Mode  set wds  Set WDS Mode  set wep  Set Encryption Mode  set wlanstate  Set wlan state  set wirelessmode  Set Wireless LAN Mode  set 80211d  Set 802.11d mode  set http  Set http Enable/Disable  set HttpPort  Set http port number  set https  Set https Enable/Disable  set HttpsPort  Set https port number  set syslog  Set syslog Disable/Broadcast/Unicast  set syslogSeverity  Set syslog Severity level  set syslogServer  Set unicast syslog server IP/name  set manageOnlyLan  Set Management only via LAN Enable/Disable                                                                                                    | set tzone           | Set Time Zone Setting                         |
| set wds  Set WDS Mode  set wep  Set Encryption Mode  set wlanstate  Set wlan state  set wirelessmode  Set Wireless LAN Mode  set 80211d  Set 802.11d mode  set http  Set http Enable/Disable  set HttpPort  Set https Set http port number  set https  Set https Enable/Disable  set HttpsPort  Set https port number  set syslog  Set syslog Disable/Broadcast/Unicast  set syslogSeverity  Set syslog Severity level  set syslogServer  Set unicast syslog server IP/name  set manageOnlyLan  Set Management only via LAN Enable/Disable                                                                                                    | set updateparam     | Set Vendor Default Firmware Update Parameters |
| set wep Set Encryption Mode set wlanstate Set wlan state set wirelessmode Set Wireless LAN Mode set 80211d Set 802.11d mode set http Set http Enable/Disable set HttpPort Set http port number set https Set https Enable/Disable set HttpsPort Set https port number set syslog Set syslog Disable/Broadcast/Unicast set syslogSeverity Set syslog Severity level set syslogServer Set unicast syslog server IP/name set manageOnlyLan Set Management only via LAN Enable/Disable                                                                                                    | set watchdog        | Set Watchdog Mode                             |
| set wlanstate       Set wlan state         set wirelessmode       Set Wireless LAN Mode         set 80211d       Set 802.11d mode         set http       Set http Enable/Disable         set HttpPort       Set http port number         set https       Set https Enable/Disable         set HttpsPort       Set https port number         set syslog       Set syslog Disable/Broadcast/Unicast         set syslogSeverity       Set syslog Severity level         set syslogServer       Set unicast syslog server IP/name         set manageOnlyLan       Set Management only via LAN Enable/Disable                                                                                                    | set wds             | Set WDS Mode                                  |
| set wirelessmode       Set Wireless LAN Mode         set 80211d       Set 802.11d mode         set http       Set http Enable/Disable         set HttpPort       Set http port number         set https       Set https Enable/Disable         set HttpsPort       Set https port number         set syslog       Set syslog Disable/Broadcast/Unicast         set syslogSeverity       Set syslog Severity level         set syslogServer       Set unicast syslog server IP/name         set manageOnlyLan       Set Management only via LAN Enable/Disable                                                                                                    | set wep             | Set Encryption Mode                           |
| set 80211d Set 802.11d mode  set http Set http Enable/Disable  set HttpPort Set http port number  set https Set https Enable/Disable  set HttpsPort Set https port number  set syslog Set syslog Disable/Broadcast/Unicast  set syslogSeverity Set syslog Severity level  set syslogServer Set unicast syslog server IP/name  set manageOnlyLan Set Management only via LAN Enable/Disable                                                                                                    | set wlanstate       | Set wlan state                                |
| set http  Set http Enable/Disable  set HttpPort  Set https  Set https Enable/Disable  set HttpsPort  Set https Port number  set syslog  Set syslog Disable/Broadcast/Unicast  set syslogSeverity  Set syslog Severity level  set syslogServer  Set unicast syslog server IP/name  set manageOnlyLan  Set Management only via LAN Enable/Disable                                                                                                    | set wirelessmode    | Set Wireless LAN Mode                         |
| set HttpPort       Set http port number         set https       Set https Enable/Disable         set HttpsPort       Set https port number         set syslog       Set syslog Disable/Broadcast/Unicast         set syslogSeverity       Set syslog Severity level         set syslogServer       Set unicast syslog server IP/name         set manageOnlyLan       Set Management only via LAN Enable/Disable                                                                                                    | set 80211d          | Set 802.11d mode                              |
| set https       Set https Enable/Disable         set HttpsPort       Set https port number         set syslog       Set syslog Disable/Broadcast/Unicast         set syslogSeverity       Set syslog Severity level         set syslogServer       Set unicast syslog server IP/name         set manageOnlyLan       Set Management only via LAN Enable/Disable                                                                                                    | set http            | Set http Enable/Disable                       |
| set HttpsPort       Set https port number         set syslog       Set syslog Disable/Broadcast/Unicast         set syslogSeverity       Set syslog Severity level         set syslogServer       Set unicast syslog server IP/name         set manageOnlyLan       Set Management only via LAN Enable/Disable                                                                                                    | set HttpPort        | Set http port number                          |
| set syslog       Set syslog Disable/Broadcast/Unicast         set syslogSeverity       Set syslog Severity level         set syslogServer       Set unicast syslog server IP/name         set manageOnlyLan       Set Management only via LAN Enable/Disable                                                                                                    | set https           | Set https Enable/Disable                      |
| set syslogSeverity       Set syslog Severity level         set syslogServer       Set unicast syslog server IP/name         set manageOnlyLan       Set Management only via LAN Enable/Disable                                                                                                    | set HttpsPort       | Set https port number                         |
| set syslogServer Set unicast syslog server IP/name set manageOnlyLan Set Management only via LAN Enable/Disable                                                                                                    | set syslog          | Set syslog Disable/Broadcast/Unicast          |
| set manageOnlyLan  Set Management only via LAN Enable/Disable                                                                                                    | set syslogSeverity  | Set syslog Severity level                     |
|                                                                                                    | set syslogServer    | Set unicast syslog server IP/name             |
| set requedated Set Reque AP Detection Enable/Dicable                                                                                                    | set manageOnlyLan   | Set Management only via LAN Enable/Disable    |
| Set reguedation Detection Enable/Disable                                                                                                    | set roguedetect     | Set Rogue AP Detection Enable/Disable         |

| set rogueinteval         | Set Minutes of every Rogue AP Detection(Range: 3 ~ 99)    |
|--------------------------|-----------------------------------------------------------|
| set rogueband            | Set Rogue AP Detection band(s)                            |
|                          |                                                           |
| set roguetype            | Set Rogue AP definition                                   |
| set roguesnmp            | Set Rogue AP Detection SNMP Trap Enable/Disable           |
| set roguelegal           | Add/Delete one AP MAC/OUI into/from Rogue AP Legal List   |
| set autoConfig           | Set Auto Config Enable/Disable                            |
| set autoResponse         | Set Respond to Auto Config request Enable/Disable         |
| set autoChangeName       | Set provide admin login name and password Enable/Disable  |
| set autoSetResp          | Set Provide respond to Auto Config request Enable/Disable |
| set autoUpdate           | Set Auto Update Enable/Disable                            |
| set autoUpgradeOnly      | Set Install later version only Enable/Disable             |
| set autoUpdateInterval   | Set Auto Update Interval(1~31days)                        |
| set ftpServer            | Set FTP Server address                                    |
| set fwPathname           | Set Firmware Pathname                                     |
| set ftpLogin             | Set FTP Login Name                                        |
| set ftpPassword          | Set FTP Password                                          |
| set activeCurrentProfile | Set active Current Profile                                |
| set profileName          | Set Profile Name                                          |
| set profileVlanId        | Set Profile Vlan Id                                       |
| set APPrimaryProfile     | Set AP's Primary Profile                                  |
| set WDSPrimaryProfile    | Set WDS's Primary Profile                                 |
| set securityMode         | Set Security Mode                                         |
| set Accounting           | Set Accounting Enable/Disable                             |
| set Accountingport       | Set Accounting port number                                |
| set keyValue             | Set Encryption Key Value                                  |
| set keyLength            | Set Encryption Key Length                                 |
| set keyIndex             | Set Encryption Key Index                                  |
| set UAM                  | Set UAM Authentication Enable/Disable                     |
| set UAMMethod            | Set UAM Authentication Method                             |
| set UAMLoginURL          | Set UAM Authentication Login URL                          |
| set UAMLoginFailURL      | Set UAM Authentication Login Fail URL                     |
| set macAuth              | Set Mac Authentication Enable/Disable                     |

| set snmpMode             | Set SNMP Mode                      |
|--------------------------|------------------------------------|
| set snmpCommunity        | Set SNMP Community Name            |
| set snmpAccessRight      | Set SNMP Access Right              |
| set snmpAnyStaMode       | Set SNMP Any Station Mode          |
| set snmpStationIPAddr    | Set SNMP Station Address           |
| set trapMode             | Set Trap Mode                      |
| set trapVersion          | Set Trap Version                   |
| set trapSendMode         | Set Trap Send Mode                 |
| set trapRecvIp           | Set Trap Receiver IP               |
| set description          | Set Access Point Description       |
| set dhcpMode             | Set Dhcp Mode                      |
| set wdsMacList           | Set WDS Mac Address List           |
| set enableWirelessClient | Set Wireless Client Enable/Disable |
| set isolationType        | Set Isolation Type                 |
| set winsEnable           | Set WINS Server Enable/Disable     |
| set winsServerAddr       | Set WINS Server IP address         |
| set wirelessSeparate     | Set wireless separate Mode         |
| set sdSet                | Set debug level                    |
| set sdAdd                | Add debug level                    |
| set sdDel                | Del debug level                    |
| start wlan               | Start the current wlan             |
| stop wlan                | Stop the current wlan              |
| timeofday                | Display Current Time of Day        |
| version                  | Software version                   |